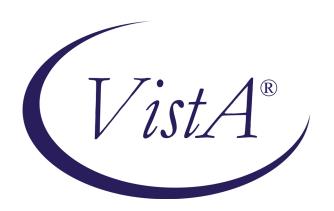

# CLINICAL PROCEDURES V. 1.0 HEMODIALYSIS MODULE

## **USER MANUAL**

Patch MD\*1.0\*6 May 2008

Revised March 2017 for MD\*1.0\*50

Department of Veterans Affairs

Health Systems Design and Development

Provider Systems

# **Revision History**

| Description                                                                                                    | Date          | Author   |
|----------------------------------------------------------------------------------------------------|---------------|----------|
| Patch MD*1.0*6 released.                                                                                                    | May 2008      | REDACTED |
| <sup>1</sup> Patch MD*1.0*19 released. Added notes regarding Recent Postings & Infectious Diseases (Chapter 4). Added list of lab tests that display on the Rx and Lab tab (Chapter 5).                                                           | March 2009    | REDACTED |
| <sup>2</sup> Patch MD*1.0*20 released. Updated Figure 10-1, 10-9, and 10-12 with new screen captures to show Procedure description text. Add PCE Data content description in Confirming PCE Data Without Changing Anything section in Chapter 10. | November 2010 | REDACTED |
| Patch MD*1.0*50                                                                                                    | March 2017    | REDACTED |

<sup>1</sup> MD\*1.0\*19 March 2009 Patch 19 release added.

<sup>&</sup>lt;sup>2</sup> MD\*1.0\*20 November 2010 Patch 20 release added.

## **Table of Contents**

|    | Revised November 2010                                     | i    |
|----|-----------------------------------------------------------|------|
|    | for MD*1.0*20                                             | i    |
| 1. | Introduction                                              | 1-1  |
|    | Intended Audience                                         | 1-1  |
|    | Related Manuals                                           | 1-1  |
|    | Product Benefits                                          | 1-2  |
| 2. | Ordering a Hemodialysis Procedure                         | 2-1  |
|    | Requirements for CP Manager                               | 2-1  |
|    | Ordering a Dialysis Procedure in CPRS                     | 2-2  |
|    | Checking in a New Study Using CP User                     | 2-9  |
| 3. | Working with Hemodialysis                                 | 3-1  |
|    | Requirements for the User                                 | 3-1  |
|    | Opening Hemodialysis                                      | 3-1  |
|    | Selecting a Patient                                       | 3-2  |
|    | Enabling/Disabling a Patient Record                       | 3-5  |
|    | Study List Right-Click Menu                               | 3-6  |
|    | Study List Command Buttons                                | 3-7  |
|    | Review (Read-Only) Study Viewing                          | 3-7  |
|    | Hemodialysis Patient Data Screen Areas                    | 3-9  |
|    | Title Bar                                                 | 3-9  |
|    | Menu Bar                                                  | 3-9  |
|    | Patient Info Bar                                          | 3-14 |
|    | Patient Data Screen Buttons                               | 3-15 |
|    | Tabs/Options Screen                                       | 3-15 |
|    | Status Line                                               | 3-16 |
|    | Display Application Version                               | 3-16 |
|    | Defining the Tabs of the Hemodialysis Patient Data Screen | 3-17 |
|    | Cover Tab                                                 | 3-18 |
|    | Rx and Lab Tab                                            | 3-19 |
|    | Pre-Treatment Tab                                         | 3-20 |
|    | Access Tab                                                | 3-21 |
|    |                                                           |      |

|           | Flowsheet Tab                                              | 3-22 |
|-----------|------------------------------------------------------------|------|
|           | Post-Treatment Tab                                         | 3-23 |
|           | Summary Tab                                                | 3-24 |
|           | Submit Tab                                                 | 3-25 |
| 4.        | Editing/Viewing Information on the Cover Tab               | 4-1  |
|           | Current Treatment Information                              | 4-1  |
|           | Recent Postings & Infectious Diseases                      | 4-4  |
|           | Alternate Display of Recent Postings & Infectious Diseases | 4-5  |
|           | Treatment History (Vascular Access Monitoring)             | 4-5  |
|           | Past Treatment Data                                        | 4-6  |
| <b>5.</b> | Entering Dialysis Prescription and Labs                    | 5-1  |
|           | Dialysis Rx                                                | 5-2  |
|           | Lab Results                                                | 5-2  |
|           | Displaying Lab Results                                     | 5-2  |
|           | Comments                                                   | 5-5  |
|           | Comments Business Rules                                    | 5-0  |
| <b>6.</b> | Entering Pre-Treatment Information                         | 6-1  |
|           | Pre-Treatment Assessment                                   | 6-2  |
|           | Pain Assessment                                            | 6-3  |
|           | Comments                                                   | 6-0  |
| <b>7.</b> | Entering Access Information                                | 7-1  |
|           | Access Sites                                               | 7-3  |
|           | Adding a New Site                                          | 7-3  |
|           | Assessing and Selecting a Site for Use                     | 7-5  |
|           | Removing a Site                                            | 7-6  |
|           | Deleting a Site                                            | 7-8  |
|           | Access Points Summary                                      | 7-8  |
|           | Access Site Details                                        | 7-9  |
|           | Current Site Status                                        | 7-9  |
|           | Sites Detail                                               | 7-10 |
|           | Comments                                                   | 7-11 |
| 8.        | Entering Flowsheet Information                             | 8-1  |
|           | Flowsheet                                                  | 8-2  |
|           |                                                            |      |

|         | Flowsheet Buttons                                            | 8-3  |
|---------|--------------------------------------------------------------|------|
|         | Flowsheet Right-Click Menu                                   | 8-4  |
|         | Adding a TIU Note                                            | 8-5  |
|         | Creating TIU Note Templates                                  | 8-7  |
|         | Performing the Falls Assessment                              | 8-8  |
|         | Reviewing TIU Note Text                                      | 8-9  |
|         | Medication List                                              | 8-10 |
|         | Medication List Columns                                      | 8-11 |
|         | Comments                                                     | 8-12 |
| 9. En   | tering Post-Treatment Information                            | 9-1  |
|         | Post-Treatment Assessment                                    | 9-2  |
|         | Pain Assessment                                              | 9-2  |
|         | Falls Risk Evaluation                                        | 9-2  |
|         | Comments                                                     | 9-2  |
| 10. Vi  | ewing Summary Information                                    | 10-1 |
|         | Treatment Summary                                            | 10-2 |
|         | Clinic/Location                                              | 10-2 |
|         | Healthcare Providers                                         | 10-3 |
|         | Procedures and Diagnosis (CPT/ICD Codes)                     | 10-5 |
|         | Diagnosis                                                    | 10-5 |
|         | Procedures                                                   | 10-6 |
|         | Service Connected Conditions                                 | 10-7 |
|         | Confirming PCE Data Without Changing Anything                | 10-8 |
|         | Comments                                                     | 10-9 |
| 11. Su  | bmitting the Study                                           | 11-1 |
|         | Treatment Status Report                                      | 11-2 |
|         | Alternate Treatment Status Report Display                    | 11-3 |
|         | Viewing Additional Reports                                   | 11-4 |
|         | Submitting the Study                                         | 11-5 |
|         | Viewing Submitted Study Results                              | 11-7 |
|         | Viewing Study Results in CPRS                                | 11-7 |
|         | Viewing Study Results in CP User                             | 11-9 |
|         | aching Results/External Attachments to a Study Using CP User |      |
| March 2 | 017 Hemodialysis Patch MD*1.0*50                             | iii  |

| 13. Si | ite Configurable Options                                   | 13-1       |
|--------|------------------------------------------------------------|------------|
|        | Displaying the Options Screen                              | 13-1       |
|        | Exiting the Options Screen                                 | 13-1       |
|        | Customizing Drop-down List Items                           | 13-2       |
|        | Adding a TIU Note Title                                    | 13-3       |
|        | Verifying the TIU Note Title Addition                      | 13-4       |
|        | Adding a List Item                                         | 13-5       |
|        | Deleting List Items                                        | 13-7       |
|        | Saving Custom Lists                                        | 13-8       |
|        | Loading Custom Lists                                       | 13-9       |
|        | Preferences                                                | 13-9       |
|        | Preferences (System vs. User)                              | 13-10      |
|        | Configuring System Preferences                             | 13-10      |
|        | Assigning System Preferences to Users                      | 13-14      |
|        | Editing User Preferences                                   | 13-16      |
|        | ADMIN ONLY Rights                                          | 13-17      |
|        | Report Templates                                           | 13-18      |
|        | Editing a Report Template                                  | 13-18      |
|        | Creating a New Report Template                             | 13-24      |
|        | Note Templates                                             | 13-26      |
|        | Editing Data Fields                                        | 13-27      |
| 14. D  | ata Tables                                                 | 14-1       |
|        | Administrators                                             | 14-1       |
|        | Adding Administrators                                      | 14-2       |
|        | Application Events                                         | 14-3       |
|        | Study Events                                               | 14-3       |
|        | Defining Application Events Screen Buttons                 | 14-4       |
| 15. T  | roubleshooting                                             | 15-1       |
|        | Preventing PCE "Data Loss" in the Hemodialysis Application | 15-1       |
|        | Reloading Flowsheet Data                                   | 15-3       |
|        | Resolving "No Note Text" Error                             | 15-5       |
|        | Issue Description                                          | 15-5       |
|        | Using More Than One Dialysis Device During a Treatment     | 15-6       |
| iv     | Hemodialysis Patch MD*1.0*50                               | March 2017 |

| 16. | Glossary1 | <b>16-</b> 1 |
|-----|-----------|--------------|
| 17. | Index1    | <b>17</b> -1 |

Table of Contents

## 1. Introduction

Hemodialysis is a new module of the Clinical Procedures (CP) package that provides features specific to hemodialysis treatment. Hemodialysis allows you to collect hemodialysis treatment information from the medical device, and manually enter treatment data into the application.

Pre-dialysis vitals, information obtained during treatment, and post-dialysis vitals can be entered into the Hemodialysis data entry screens. A Treatment Summary is created and used to fill out Centers for Medicare & Medicaid Services (CMS)/End Stage Renal Disease (ESRD) forms.

Topics discussed in this chapter are:

- Intended Audience
- Related Manuals
- Product Benefits

#### **Intended Audience**

This User Manual is intended for use by clinicians, physicians, nurses, technicians, Technical Support Office (TSO), and Information Resource Management Systems (IRMS). End users should be familiar with the following:

- Windows operating systems
- CPRS functionality

#### **Related Manuals**

Here is a list of related manuals that you may find helpful:

Hemodialysis Installation Guide

Hemodialysis Technical Manual

Clinical Procedures Installation Guide

Clinical Procedures Technical Manual and Package Security Guide

Clinical Procedures Implementation Guide

Clinical Procedures User Manual

Clinical Procedures Release Notes

**CPRS** User Manual

Consult/Request Tracking User Manual

Consult/Request Tracking Technical Manual

Text Integration Utilities (TIU) Implementation Guide

Text Integration Utilities (TIU) User Manual

Vitals/Measurements User Manual

You can locate these manuals in the <u>VistA Documentation Library (VDL)</u>. Select **Clinical** from the VDL web page, select the package you want, and then select the manuals. For example, you can select CPRS on the left side of the page. The list of CPRS manuals is displayed.

#### **Product Benefits**

#### • Common User Interface

Clinicians can use Hemodialysis to collect data from the medical device and manually enter data into the data entry screens.

#### • Links to Other Packages

Hemodialysis interfaces with packages such as Computerized Patient Record System (CPRS), Consult/Request Tracking package, Text Integration Utility package (TIU), Vitals package, and Patient Care Encounter (PCE).

## 2. Ordering a Hemodialysis Procedure

This chapter describes the process to follow for ordering dialysis procedures. (Although you can order several types of procedures in CPRS, you must follow the steps in this chapter to order dialysis procedures.) This chapter uses the example of ordering a dialysis procedure to describe the Hemodialysis ordering process. Be sure to follow the **required** steps in sequential order. You can do the optional steps as needed.

- 1. Requirements for CP Manager. Required
- 2. Ordering a Dialysis Procedure in CPRS. Required
- 3. Checking in a New Study Using CP User. Required

## **Requirements for CP Manager**

All Hemodialysis procedures must be set up in CP Manager before they can be used by this application. Hemodialysis procedures should be set up like CP procedures. Make sure that each hemodialysis procedure has the field **Processing Application** set to Hemodialysis (Figure 2-1). Any other type of procedure will default to the Default setting. Refer to Chapter 6 "Setting Up Clinical Procedures" in the *Clinical Procedures Implementation Guide* for more information on setting up procedures.

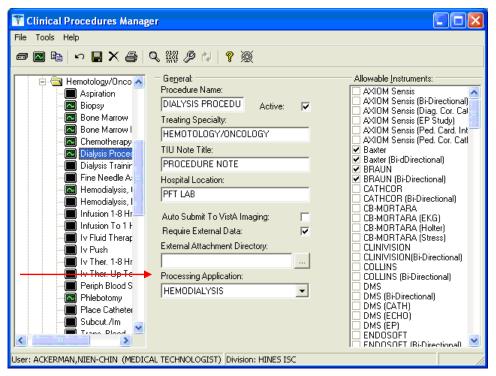

Figure 2-1

Next, Consult Services must be set up and Consult Procedures must be created. Refer to Chapter 8 "Setting Up Consults for Clinical Procedures" in the *Clinical Procedures Implementation Guide* for more information on setting up procedures.

## **Ordering a Dialysis Procedure in CPRS**

This section describes how to order a dialysis procedure through CPRS. Keep in mind that you can only order a dialysis procedure order and not a consult request.

In addition to becoming familiar with the CPRS ordering process, you can learn about the interpreter, which is the user role within ASU that supports CP. The interpreter is a User Role created by ASU that defines a user who can interpret (sign-off or verify) the procedure's final report. The Clinical Application Coordinator (CAC) defines interpreters in the Consults package.

If you are an interpreter for a specific procedure, you can receive an alert when the procedure results are ready for review. Additional comments can be added if necessary along with the Procedure Summary code and the electronic signature. The following example describes how to order a dialysis procedure through the CPRS Consults tab.

**Contingency plan**: If there is no order for the Hemodialysis procedure, the user will have to manually record the treatment data and enter it into the Hemodialysis application at a later time.

To order a Hemodialysis procedure, do the following:

- 1. Logon to CPRS. The Patient Selection window displays.
- 2. Select a patient. The Cover Sheet window displays. Notice that Patientthree Hemodialysis is the selected patient (Figure 2-2).

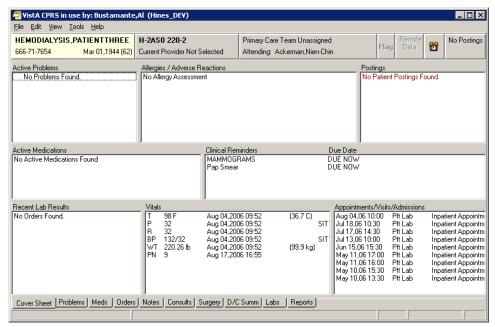

Figure 2-2

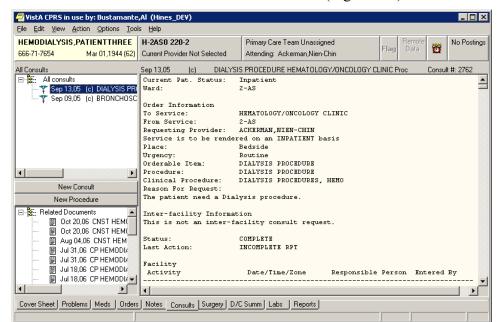

3. Click the Consults tab at the bottom of the window (Figure 2-3).

Figure 2-3

4. If you want to review an existing Consult or procedure, select one in the list from the upper left panel. The lower left panel contains any supporting documents for the selected consult or procedure, and the larger right panel contains the order details.

5. Click **New Procedure** on the left side of the Consults tab. You can also order a clinical procedure from the Orders tab. The Provider & Location for Current Activities window (Figure 2-4) displays.

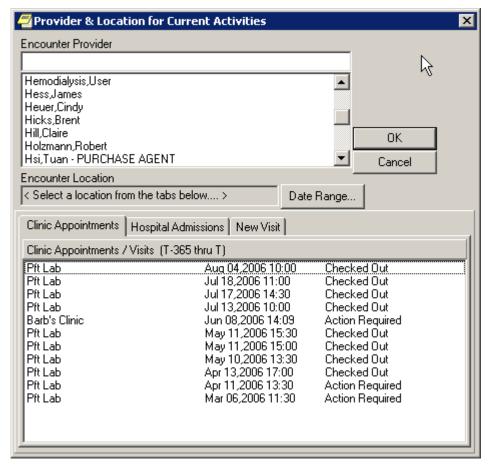

Figure 2-4

- 6. Select an **Encounter Provider** from the list.
- 7. Select either the Clinic Appointments or the New Visit tab.
  - Select **Clinic Appointments** if the patient already has an appointment through Scheduling.
  - Select **New Visit** if an appointment has not been made through Scheduling, and then select a location from the list of **Visit Locations**. The selected location displays in the Encounter Location field.
  - If the patient had existing admissions, these are displayed under the Hospital Admissions tab.

- 8. Click **OK**. The Order a Procedure window displays.
- 9. To order the dialysis procedure, perform the following steps:
  - Select a hemodialysis procedure from the Procedure dropdown list (Figure 2-5).
  - Complete the appropriate fields.
  - Click Accept Order.
  - Click **Quit**.

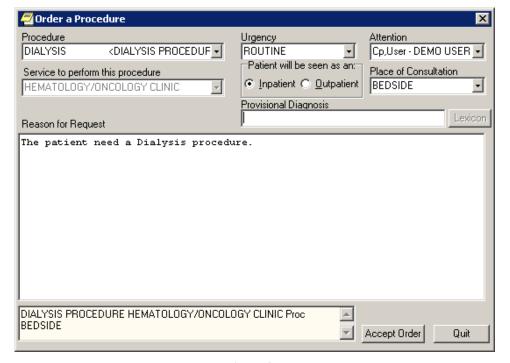

Figure 2-5

10. To sign the consult procedures, select **File** > **Review/Sign Changes**. The Review/Sign Changes window displays.

**Note:** The appearance of the Review/Sign Changes window will vary depending on which user key you were assigned by IRM. There are three possibilities:

- ORES (Provider)
- ORELSE (Nurse/Clinician)
- OREMAS (Clerk)

## **ORES** (Provider) Key

11. If you have the **ORES** (Provider) key, the Review/Sign Changes window looks like Figure 2-6. Click **OK**, then skip to step 15.

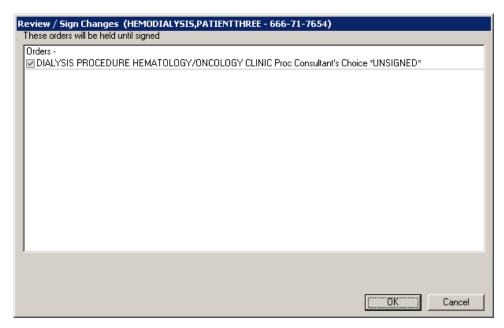

Figure 2-6

## **ORELSE (Nurse/Clinician) Key**

12. If you have the **ORELSE** (Nurse/Clinician) key, the Review/Sign Changes window looks like Figure 2-7. If you select **Hold until Signed**, click **OK** then skip to step 15. If you select **Signed on Chart**, click **OK** then continue to step 14.

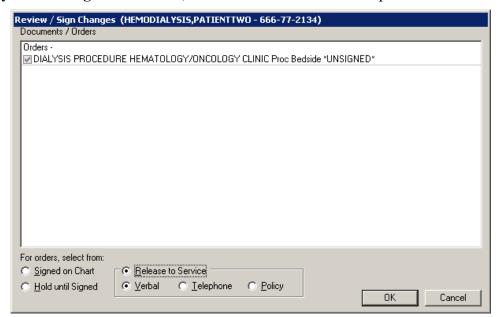

Figure 2-7

## **OREMAS** (Clerk) Key

13. If you have the **OREMAS** (Clerk) key, the Review/Sign Changes window looks like Figure 2-8. If you select **Hold until Signed**, click **OK** then skip to step 15. If you select **Signed on Chart**, click **OK** then continue to step 14.

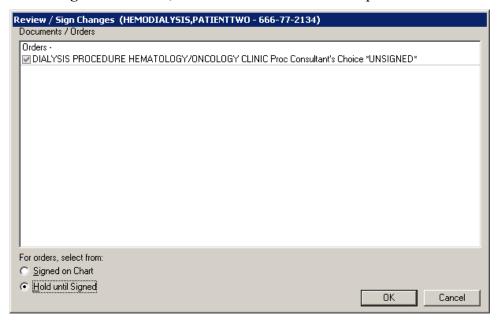

Figure 2-8

14. The Electronic Signature window displays (Figure 2-9). Enter your **signature code**, then click **OK**.

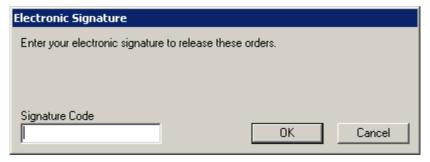

Figure 2-9

15. Click the **Orders tab** to review the ordered procedure. The procedure order appears on the Active Orders sheet (Figure 2-10). You are ready to proceed to the next section to check-in the patient using CP User.

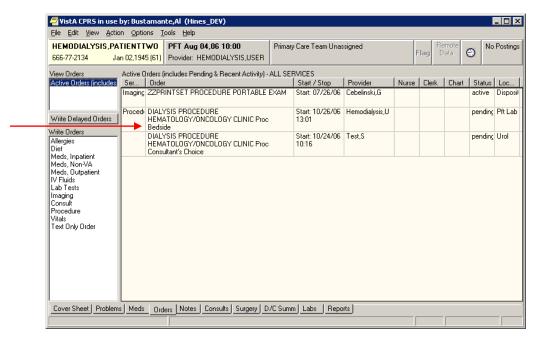

Figure 2-10

## **Checking in a New Study Using CP User**

Checking in a new study is the next step in the Clinical Procedures process. You need to check in a new study in CP User after a procedure has been ordered. (Keep in mind that the CP check-in is not related to the Scheduling check-in process.)

If you want to link multiple results to one procedure, you can check in multiple studies for the same procedure that you ordered through Consults. In this way, you do not have to order multiple procedure requests.

**Note:** It is recommended that you create a new procedure request every month. When determining how often your site should create a new procedure request, keep in mind two things: 1) consider how heavy your site's work load is and 2) remember that Hemodialysis reports display on the CPRS Consults tab attached to the original procedure request. The more reports that are attached to one result, the more difficult it will be to search for a particular result.

In this example, the dialysis procedure was ordered and a new study for the dialysis procedure is being checked in.

- 1. To check in a new study, first logon to **CP User** and select the patient.
- 2. Choose File > Check-In New Study to check in the patient.

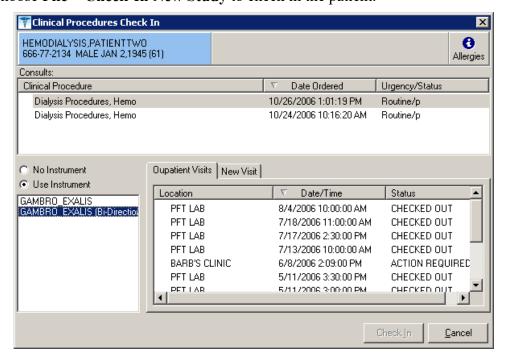

Figure 2-11

3. Select a Consult procedure order for the selected patient (Figure 2-11). The Clinical Procedure column lists the consult procedure orders. Notice that the dialysis procedure is selected.

**Note:** You can only select from Clinical Procedure request orders that are in the Pending (p), Scheduled (s), Partial Results (pr), Complete (c), and Active (a) statuses. Discontinued (d) and Cancel statuses are excluded.

- 4. Depending on the consult procedure you selected, the appropriate instruments for that procedure are displayed. Click the appropriate instrument if more than one is listed, or click **No Instrument** if no instrument is associated with this procedure. In Figure 2-11, GAMBRO EXALIS (Bi-Directional) is the appropriate instrument in this example and is selected.
- 5. You must associate each CP study with a PCE visit, which is the hospital location where the procedure is performed. This step is Required.

For the majority of TIU notes created through CP, the visit association is completed in the background. If a visit has already been recorded but the note wasn't linked (standalone visits, such as telephone or walk-in visits), you can select a visit from the Clinical Procedures Check In edit screen (Figure 2-11).

To link the CP study to the visit, select information from the Outpatients Visits tab on Figure 2-11. You can also select the New Visit tab and enter NOW for the date and time.

- 6. Click **Check-In.** The main CP User window displays (Figure 2-12).
- 7. Highlight the treating specialty option in the Studies column (for example, **Renal**, as in Figure 2-12) to display the hemodialysis procedures.

**Note:** The Procedure column displays the following information: Patient name, study number, consult number, and date/time of the procedure request.

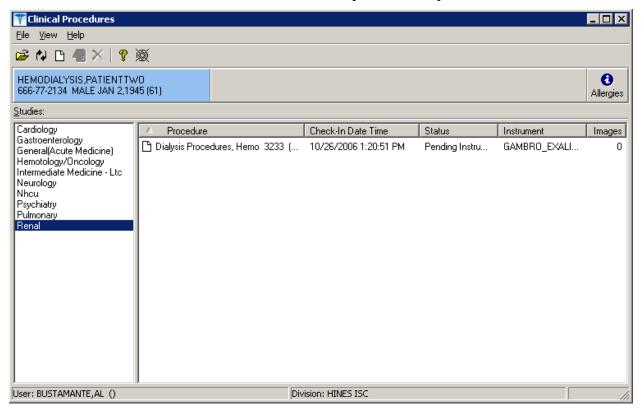

Figure 2-12

If the study is checked-in for an instrument with a uni-directional interface, the status is Ready to Complete. If the study is checked-in for an instrument supported by a bi-directional interface, the status is Pending Instrument Data (as indicated in the Status column in Figure 2-12).

8. At this point, the clinician performs the procedure on the instrument and transmits the results back to VistA.

Ordering a Hemodialysis Procedure

## 3. Working with Hemodialysis

This chapter describes how to get started with Hemodialysis.

The following topics are discussed in this chapter.

- Requirements for the User
- Opening Hemodialysis
- Selecting a Patient
  - o Enabling/Disabling a Patient Record
  - o Study List Right-Click Menu
  - o Study List Command Buttons
  - o Review (Read Only) Study Viewing
  - Access History List
- Hemodialysis Patient Data Screen Areas
  - o Title Bar
  - o Menu Bar
  - o Patient Info Bar
  - o Patient Data Screen Buttons
  - o Tabs/Options Screen
  - Status Line
- Defining the Tabs of the Hemodialysis Patient Data Screen

## **Requirements for the User**

Labs must be taken mid-week for the KT and KT/V calculations to return accurate results.

## **Opening Hemodialysis**

Double-click the **Hemodialysis** icon on your desktop. If you are not currently logged into the VistA system, you need to enter your signon credentials. Click **OK**. The main Hemodialysis window is displayed with the Hemodialysis Study List displaying in the foreground, Figure 3-1.

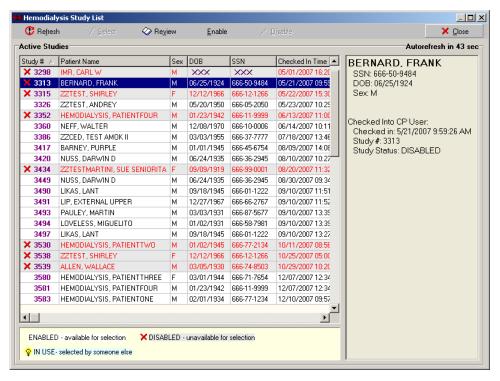

Figure 3-1

## **Selecting a Patient**

The Study List displays first after you have logged on to Hemodialysis. Use this screen 1) to select the patient whose study you wish to open or 2) to disable a patient's record so other users can only view the patient's study in read-only mode (i.e., no changes to the record will be saved).

**Note:** To view disabled records, the following option must be set to TRUE: Show Disabled Studies to Users.

For (non-ADMIN) users to disable or enable a study, the following option must be set to TRUE: Allow USER control Study Status.

1. Select **File** > **Select Patient** or click the **Select Patient** button if the Active Patients list is not already displayed. Only active dialysis patients (patients who are already checked-in through CP User) show on this list, Figure 3-1.

The Active Studies listview contains the following column headings:

- Study #
- Patient Name
- Sex
- DOB Date of birth
- SSN Social security number
- Checked In Time Date & time both display

- Status Enabled, Disabled, or In Use
- Status By User who changed study status
- Since Date & time of status change
- Workstation Computer where user changed status
- 2. Click the patient's name. Additional information about the selected patient displays in the Active Patients window (Figure 3-1). If you select a sensitive patient, a sensitive patient window is displayed indicating that the patient's information should only be accessed on a need to know basis.

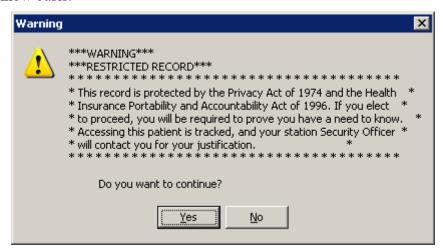

Figure 3-2

The DOB and SSN columns of a sensitive patient each displays three X's instead of numbers, as shown here and in Figure 3-1.

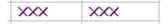

Figure 3-3

**Notes:** If the IN USE icon  $\P$  displays in the column to the left of a Study #, that patient's record has already been opened. You are limited to viewing this record in read-only mode.

The DISABLED icon × displays in the column to the left of a study # of each patient record that has been disabled. You are limited to viewing this record in read-only mode.

3. Click **Select** to open the patient's record, or click **Review** to open the patient's record in read-only mode. The Cover tab displays (Figure 3-4).

**Tip:** A quicker way to open a patient's record is to double-click the patient's name.

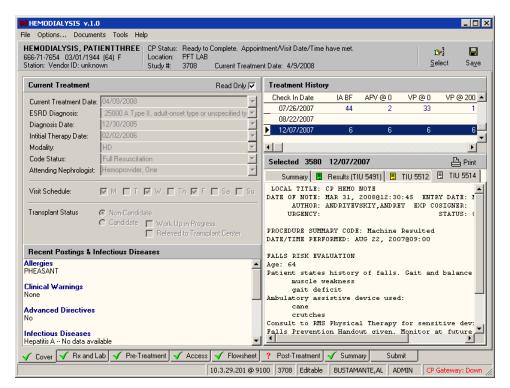

Figure 3-4

#### **Enabling/Disabling a Patient Record**

To prevent users from making changes to a patient's study, use the Study List to disable it. Users are still permitted to view a disabled study. Please note that a TIU Note can still be added to a disabled study.

**Note:** To disable a patient's record, the following parameter must be set to TRUE: Allow USER control Study Status.

To disable a patient's record, do the following:

- 1. At the **Study List**, click the desired study.
- 2. Click **Disable**. The DISABLED icon ★ displays in the column to the left of the Study #. Other users may open this study, but they cannot save changes to it.

**Note:** When a user opens a study in read-only mode, the status line displays R/O (Figure 3-5) instead of the word Editable (Figure 3-4). Also, the **Save** button is inactive.

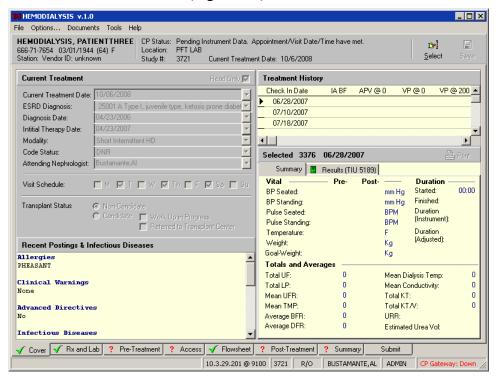

Figure 3-5

USERS with the "Allow USER control Study Status" set to TRUE can re-enable a disabled study. To re-enable a patient's record after it has been disabled, do the following:

- 1. At the **Study List**, click the desired **study**.
- 2. Click **Enable**. The DISABLED icon is cleared from the column to the left of the Study #. Users are free to save changes to the study.

#### **Study List Right-Click Menu**

Right-click within the Active Studies list or Detail Panel to display a menu of additional options (Figure 3-8). This menu also provides an alternate way to execute the functions of the command buttons. Click the desired option to execute a specific function. Check marks display to indicate that an option which can be toggled on or off is on.

The following options are available from the Study List right-click menu:

- **Refresh:** Reload the Study List.
- Select: Open the study selected in the Active Studies List.
- **Review:** Open the selected study in Read-Only mode.
- **Enable:** Activate the selected disabled study. Requires ADMIN rights *or* the User Preference named "Allow USER control Study Status" must be set to TRUE.
- **Disable:** Deactivate the selected active study. Users can still view the study in Read-Only mode, but they cannot save changes to it. Requires ADMIN rights *or* the User Preference named "Allow USER control Study Status" must be assigned to set to TRUE. A TIU Note can still be added to a disabled study.
- Autorefresh: Toggles Autorefresh on and off. When on, the Study List reloads automatically at the interval specified in the "Study List Refresh Rate" User/System Preference. (See "Configuring System Preferences.")
- **Show Legend:** When selected, the study list icons are explained towards the bottom of the Study List screen (Figure 3-6).

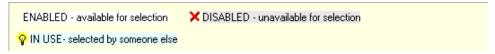

Figure 3-6

- **Show Details:** When selected, details about the selected study display in a panel to the right of the Study List (Figure 3-7). The following details are listed in this area:
  - Patient name
  - o SSN
  - o DOB
  - o Sex
  - o Check-in status (indicates if checked into CP User)
  - o Check-in date/time
  - Study #
  - o Study Status (Enabled, Disabled, In Use)

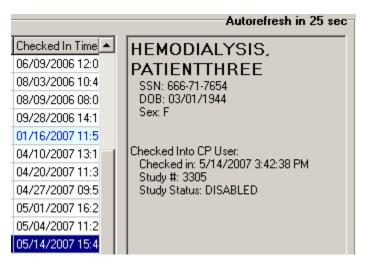

Figure 3-7

**Close:** Exit the Study List without selecting a patient.

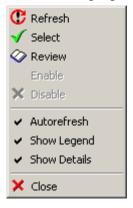

Figure 3-8

## **Study List Command Buttons**

The command buttons below the title bar perform the same functions as the Study List rightclick menu options, described above.

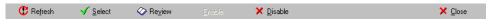

Figure 3-9

## **Review (Read-Only) Study Viewing**

Review, or Read-Only, mode allows you to open a study that is currently in use or that has been disabled. Please note that in Review mode you can view the study data but not save any changes. This is designed to prevent concurrency issues resulting from two users simultaneously trying to save data to a single study. Please note that a TIU Note can be added to a read-only study.

To view a study in Review mode, highlight the study in the Active Studies listview, then click the Review button.

Alternately, if the study is already disabled or in use by another user, simply double clicking the study row will open the study in Review mode.

There are three indicators that a study you are viewing is in Review mode: March 2017

Hemodialysis Patch MD\*1.0\*50

- The Save button is disabled.
- The status line displays R/O (for read only) instead of Editable.
- The background color of the screen changes to the color set in the "Color Review" preference (Figure 3-10). (To set the Review mode background color, see the section "Configuring System Preferences.")

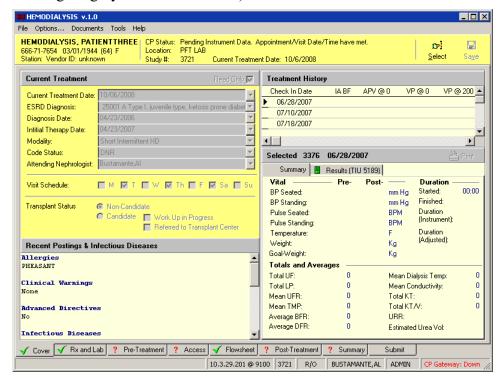

Figure 3-10

## **Hemodialysis Patient Data Screen Areas**

The CP Hemodialysis Patient Data screens contain six major areas where you can view information or enter data. These areas are described below.

- Title Bar
- Menu Bar
- Patient Info Bar
- Patient Data Screen
- Tabs/Options Screen
- Status Line

**Note:** Screen captures in this manual may differ slightly from what you see on your screen.

#### Title Bar

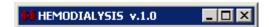

The title bar runs along the top edge of the Hemodialysis window. It contains the name of the application and the version number.

The three buttons at the far right of the title bar allow you to minimize, maximize/restore, and close the window.

#### Menu Bar

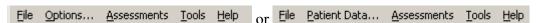

The menu bar lies below the title bar. The Hemodialysis menu bar contains five options: **File**, **Options/Patient Data**, **Documents/Assessments**, **Tools**, and **Help**. Click an option on the menu bar to list all the operations you can perform from within that menu. Click the desired option to execute a specific function.

Each menu option and its corresponding sub options display as follows:

#### File

The following options are available from the File menu:

- Select: Save current data and display the Study List to choose a different patient.
- **Patient Info:** Display a window which contains patient information such as social security #, address, admission history, health insurance, and service connection.
- Save: Save current study data to the database.
- Exit: Save current data and close the Hemodialysis application.

## **Options/Patient Data**

The second menu option does not drop down. It simply toggles you between the Patient Data tabs and the Options screen.

- **Options:** Display the Options screen.
- Patient Data: Close the Options screen and return to the Patient Data tabs.

#### **Documents/Assessments**

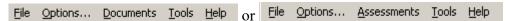

The third menu option changes depending on which tab is currently selected. Its purpose is to allow you to access the toolbar functions without using a mouse.

**Keyboard Access:** Press **<Alt>** + **<A>** to expand the Assessments menu, then press the underlined letter to choose a specific option.

The Documents menu option displays on the following tabs:

- Cover
- Submit

The Assessments menu option displays on the following tabs:

- Rx and Lab
- Pre-Treatment
- Access
- Flowsheet
- Post-Treatment
- Summary

The following lists indicate the Documents/Assessments menu options which appear on the eight tabs of the Hemodialysis application. The underlined letters indicate which key activates the option once the menu is expanded (by pressing <Alt> + <A>). The screen captures demonstrate how the menu options appear on the respective toolbars.

#### Cover Tab Documents Menu

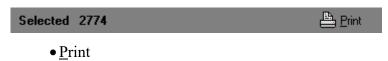

#### Rx and Lab Tab Assessments Menu

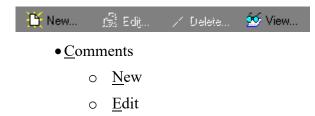

- o <u>D</u>elete
- o View

#### **Pre-Treatment Assessments Menu**

# Pain Assessment & Edit...

- Pain Assessment Edit
- Comments
  - o <u>N</u>ew
  - o <u>E</u>dit
  - o <u>D</u>elete
  - o <u>V</u>iew

#### **Access Tab Assessments Menu**

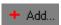

- VA Site
  - o Add
  - o Remove VA Site
  - o Select VA Site
- Comments
  - o New
  - o Edit
  - o <u>D</u>elete
  - o View

#### Flowsheet Tab Assessments Menu

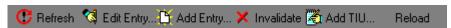

- <u>F</u>lowsheets
  - o Refresh
  - o <u>E</u>dit Entry
  - o Add Entry
  - o <u>Invalidate</u>
  - o Add TIU
  - o Reload
- Medications

- o Edit Entry
- o Add
- o <u>I</u>nvalidate
- o <u>D</u>elete
- Comments
  - o New
  - o Edit
  - o <u>D</u>elete
  - o View

#### Post Treatment Tab Assessments Menu

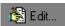

- Pain Assessment Edit
- Comments
  - o <u>N</u>ew
  - o Edit
  - o <u>D</u>elete
  - o View

#### **Summary Tab Assessments Menu**

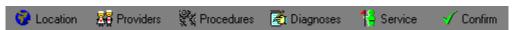

- PCE Information
  - o <u>L</u>ocation
  - o <u>P</u>roviders
  - o Procedures
  - o <u>D</u>iagnoses
  - o <u>S</u>ervice
  - o Confirm
- Comments
  - o <u>N</u>ew
  - o <u>E</u>dit
  - o <u>D</u>elete
  - o <u>V</u>iew

### **Submit Tab Documents Menu**

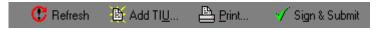

- Refresh
- Add TI<u>U</u>
- Print
- Sign & Submit

#### **Tools**

The following options are available from the Tools menu:

- Show Gateway Info: Display a window containing the following gateway information: Gateway Status, Job ID, Last Purge Date, Maximum Log Entries, Node, Polling Interval, Start date/time, and the name of the user who started the gateway, UCI, and volume where the gateway is running. If the gateway is down, the window simply displays the message, "Gateway Status: Down."
- **Set Pending Status:** Change the status of a study from Error to Pending. To enable this option, two conditions must be met: 1) the **Allow USER Reset Study Status** preference must be set to TRUE (See the section "Configuring System Preferences,") and 2) the selected study must be in an error status.
- **Show Treatment Status Report:** Toggle the Treatment Status Report (on the Submit tab) on/off.

# Help

The following options are available from the Help menu:

- Contents: Display the online Help file.
- Clinical Procedures Web Site: Launch a browser window and display the Clinical Procedures web site.
- **About:** Display Hemodialysis application version #, server version, copyright info, compilation date, and CRC value.

## **Patient Info Bar**

The Patient Info bar displays below the menu bar, except when the Options screen is active.

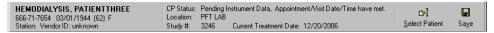

Figure 3-11

The Patient Info bar contains three areas.

The **first area** displays the following patient information:

- Name
- social security #
- birth date
- age
- gender
- station
- vendor ID

Click this area to display the Patient Information window, shown below.

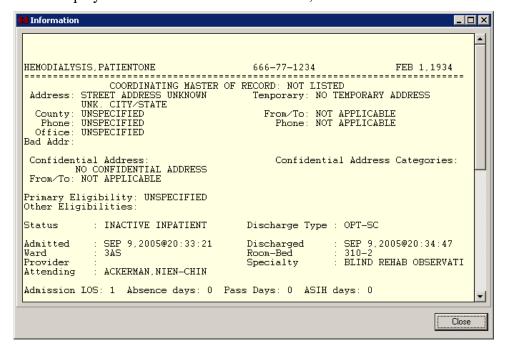

Figure 3-12

The **second (middle) area** displays the following treatment information:

- CP study status ("Error", "Pending instrument data" etc.) and if the appointment date/time was met.
- location
- study #
- current treatment date.

If the study status is "Error," the study status displays in red, as shown below.

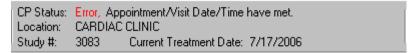

Figure 3-13

The third area contains the Patient Data screen buttons and is described in the very next section.

#### **Patient Data Screen Buttons**

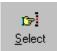

**Select:** Displays the Hemodialysis Study List, from which you can open a new patient record.

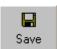

**Save:** Saves information on the current treatment.

# **Tabs/Options Screen**

The Tabs screen area is the primary place for viewing and entering study data. There are eight tabs:

- Cover
- Rx and Lab
- Pre-Treatment
- Access
- Flowsheet
- Post-Treatment
- Summary
- Submit

These tabs are described in detail later in the section "Defining the Tabs of the Hemodialysis Patient Data Screen" and the subsequent chapters.

The Options screen is hidden until you select Options from the menu bar. Once selected, the Options screen takes the place of the Patient Info bar and the Tabs screen area. To close the Options screen and return to the Tabs, select **Patient Data** from the menu bar.

Access the Options screen to view and modify site configurable options, which are described in detail in the "Site Configurable Options" section of this User Manual.

#### **Status Line**

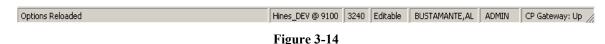

The status line is the gray bar running along the bottom edge of the Hemodialysis window. It displays the following information, from left to right:

- Options Reloaded (This message displays for 15 seconds after you start the application.)
- Server and port #
- Study #
- Editable or R/O (Indicates study may be edited or is open in read-only mode.)
- User name
- Current user role (USER or ADMIN)
- CP Gateway status (Up or Down)

# **Display Application Version**

To display the version and build number of the application, press the following key combination at any Patient Data or Options screen: <Ctrl> + <Shift> + <V>

The version and build number display on the left-hand side of the status bar for about fifteen seconds.

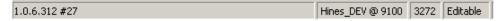

Figure 3-15

# **Defining the Tabs of the Hemodialysis Patient Data Screen**

There are eight tabs that make up the Hemodialysis Patient Data screen. They are as follows:

- Cover
- Rx and Lab
- Pre-Treatment
- Access
- Flowsheet
- Post-Treatment
- Summary
- Submit

Using these tabs in order from left to right follows the workflow process of entering data before, during, and after a hemodialysis treatment. The tabs are described in more detail below.

### **Cover Tab**

This is the **Cover** tab (Figure 3-16). After selection of a patient, this is the first tab to display. You can view current treatment information, past treatment information by date, and vascular access monitoring information on this tab. This screen also displays information about infectious diseases, transplant status, allergies, clinical warnings, and advanced directives. Finally, you can use this screen to print historical result reports.

For more detailed information about the Cover tab, see "Chapter 4: Editing/Viewing Information on the Cover Tab."

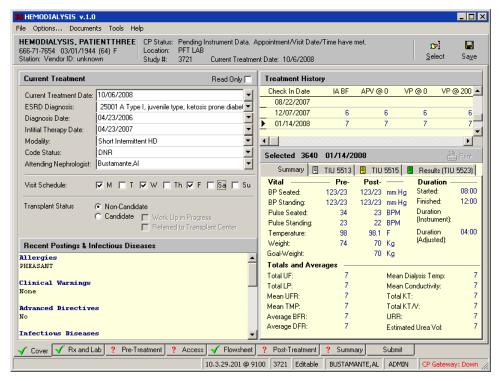

Figure 3-16

### Rx and Lab Tab

Use the **Rx and Labs** tab to enter the dialysis prescription and view lab results (Figure 3-17). Notes dealing with the prescription or lab results can be entered into the Comments area.

For more detailed information about the Rx and Lab tab, see "Chapter 5: Entering Dialysis Prescription and Labs."

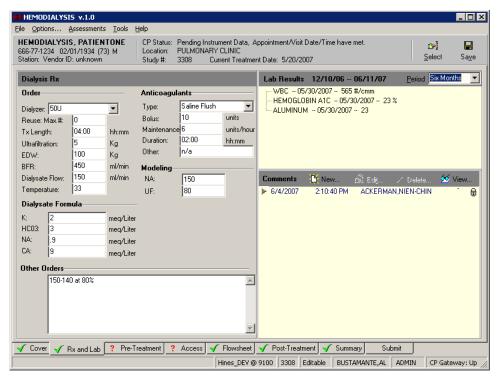

Figure 3-17

### **Pre-Treatment Tab**

The **Pre-Treatment** tab is used to enter pre-dialysis vitals and pre-dialysis pain assessment (Figure 3-18). Notes dealing with pre-treatment assessment can be entered into the Comments area.

For more detailed information about the Pre-Treatment tab, see "Chapter 6: Entering Pre-Treatment Information."

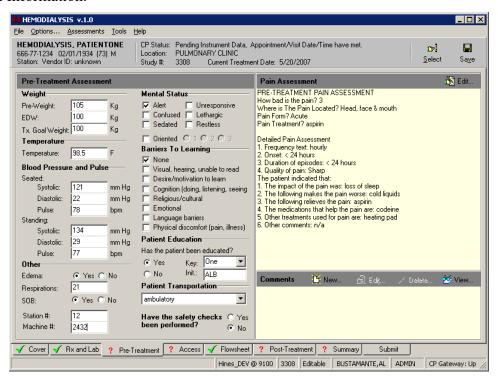

Figure 3-18

## **Access Tab**

You can enter information about vascular access sites on the **Access** tab (Figure 3-19). Use this tab to add, assess, select, remove, and comment on access sites.

For more detailed information about the Access tab, see "Chapter 7: Entering Access Information."

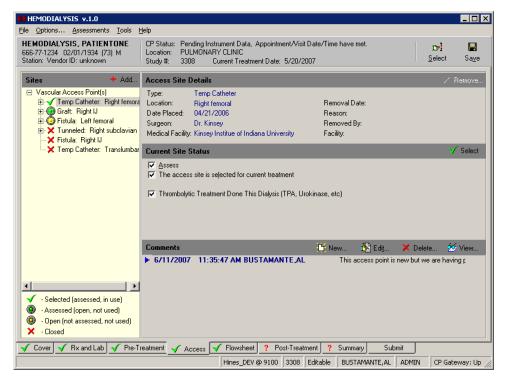

Figure 3-19

## **Flowsheet Tab**

Use the **Flowsheet** tab to capture data from the dialysis instrument and manually enter dialysis information and medications used during treatment (Figure 3-20). Notes dealing with flowsheet data or medications given during treatment can be entered into the Comments area.

For more detailed information about the Flowsheet tab, see "Chapter 8: Entering Flowsheet Information."

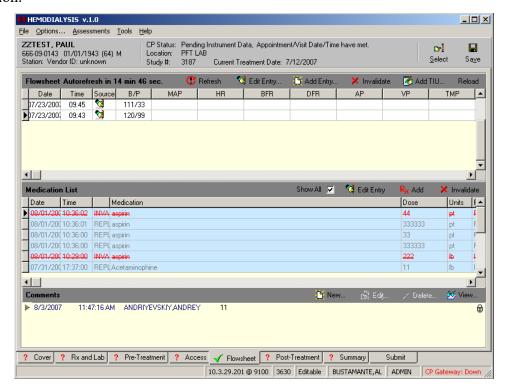

Figure 3-20

### **Post-Treatment Tab**

The **Post-Treatment** tab is used to enter vitals, observations, and pain assessment after the dialysis treatment has completed (Figure 3-21). Notes dealing with post-treatment assessment can be entered into the Comments area.

For more detailed information about the Post-Treatment tab, see "Chapter 9: Entering Post-Treatment Information."

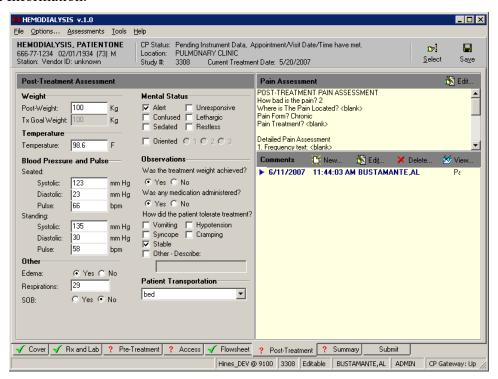

Figure 3-21

# **Summary Tab**

You can enter/view summary information, vascular access monitoring, and billing information about the dialysis treatment on the **Summary** tab (Figure 3-22). Under Billing Information, you can enter associated CPT and ICD9 codes, clinical indicators and associate providers with this treatment session. Notes dealing with billing and environmental conditions can be entered into the Comments area.

For more detailed information about the Summary tab, see "Chapter 10: Viewing Summary Information."

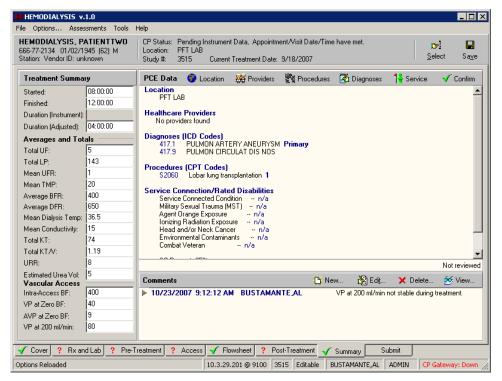

Figure 3-22

### **Submit Tab**

You can view the final report for the dialysis treatment, along with past reports, on the **Submit** tab (Figure 3-23). The TIU Documents area on this tab allows you to review TIU notes. This tab can optionally display a checklist to alert you if key information was omitted on one of the previous tabs. Use this tab to submit the final report.

For more detailed information about the Submit tab, see "Chapter 11: Submitting the Study."

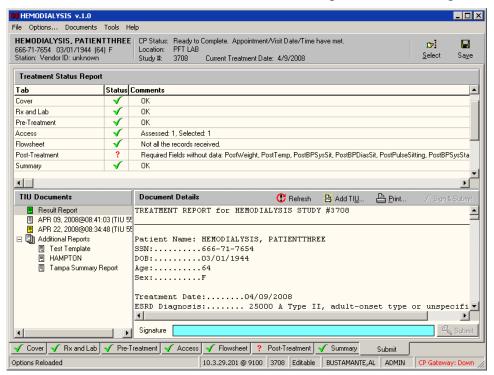

Figure 3-23

Working with Hemodialysis

# 4. Editing/Viewing Information on the Cover Tab

The Cover tab is the first tab you see after selecting a patient. Information on the current treatment along with past treatment information can be found on this tab.

The following information is displayed on the Cover tab:

- Current Treatment Information
- Recent Postings
- Infectious Diseases
- Treatment History

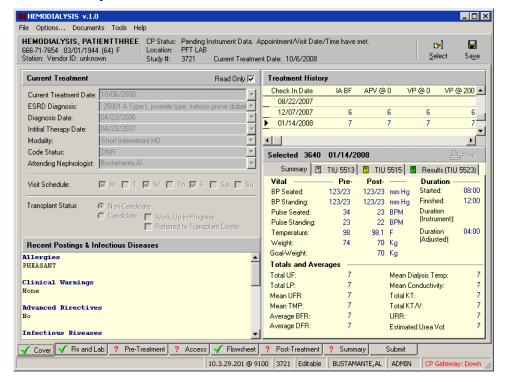

Figure 4-1

### **Current Treatment Information**

The first time you open a study, the **Read Only** checkbox will be unchecked so you can enter the treatment information. Each time you open the study again, the **Read Only** checkbox will be checked, so you can view the previously entered treatment information. If you want to edit this information, you can uncheck the **Read Only** checkbox and edit the information (Figure 4-2).

**Note:** If you want the Treatment Information to default as Read Only for new studies, ADMIN users can set the "**Set the new study Cover to Read Only**" option to TRUE (Options menu > Preferences > System Preferences > Set the new study Cover to Read Only).

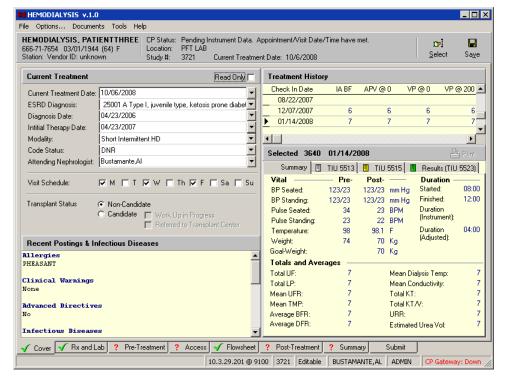

Figure 4-2

Edit the information for the following fields:

Current Treatment Date: Select the date of the current treatment (defaults to Check-in date).

**ESRD Diagnosis**: Select the ICD9 Code associated with the ESRD diagnosis.

**Diagnosis Date**: Select the date the patient was first diagnosed with ESRD.

**Initial Therapy Date**: Select the date of the first Hemodialysis treatment for this patient.

**Modality**: Select the type of dialysis treatment to be performed. This dropdown list is site configurable for ADMIN users. (See "Customizing Drop-down List Items.")

**Code Status**: Select either DNR, AD Signed or Full. This dropdown list is site configurable for ADMIN users. (See "Customizing Dropdown List Items.")

**Attending Nephrologist**: Select the name of the attending Nephrologist. Choose the Nephrologist's name in one of three ways:

### Method 1: Find in VistA (Recommended)

**Note:** This method is recommended because the names get pulled from the VistA database. If the provider's name does not appear in the list, use Method 2 or 3, below.

- Unmark the **Read Only** checkbox.
- Click the **dropdown arrow** to the right of the Attending Nephrologist field. The Select Provider window displays (Figure 4-3).

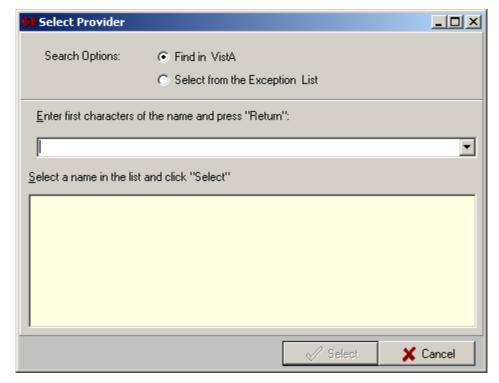

Figure 4-3

- Select the **Find in VistA** radio button.
- Type the first letters of the provider's last name, then press **<Enter>** to populate the list.
- Click the provider's name from the list, then click Select. The Select Provider window closes, and the selected provider's name displays in the Attending Nephrologist field.

#### **Method 2: Select from the Exception List (Custom Data List)**

Use method 2 only if the desired provider's name is not obtainable from VistA.

- An ADMIN user must first add the desired provider's name to the Attending Nephrologists custom data list. (See "Customizing Drop-down List Items.")
- At the Cover tab, unmark the **Read Only** checkbox.
- Click the **dropdown arrow** to the right of the Attending Nephrologist field. The Select Provider window displays (Figure 4-3).
- Select the **Select from the Exception List** radio button. The large field displays the names added to the Attending Nephrologists custom data list.
- Click one of the **names** (besides "- Other -") in the list, then click **Select.** The Select Provider window closes, and the selected provider's name displays in the Attending Nephrologist field.

### Method 3: Add a Name On the Fly

Use method 3 only if the desired provider's name is not obtainable from VistA and an ADMIN user is not available to add the provider's name to the site's custom data list..

- Unmark the **Read Only** checkbox.
- Click the **dropdown arrow** to the right of the Attending Nephrologist field. The Select Provider window displays (Figure 4-3).
- Select the **Select from the Exception List** radio button.
- Click "- Other -" from the name list, then click Select. The Select Provider popup displays (Figure 4-4)..

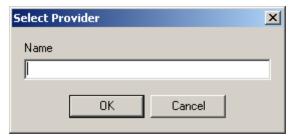

Figure 4-4

• Type the provider's name in the **Name** field, then click **OK.** The Select Provider popup closes, and the provider's name displays in the Attending Nephrologist field.

**Visit Schedule**: Check the checkboxes for the days that represent the patient's treatment schedule, such as Monday, Wednesday, Friday.

**Transplant Status**: Indicate if this patient is a candidate for transplant or not by selecting the appropriate radio button to the right of the **Transplant Status** label. If you select **Candidate**, indicate if a workup is in progress or if the patient has been referred to a transplant center.

# **Recent Postings & Infectious Diseases**

Allergies, Clinical Warnings, Advanced Directives, and Infectious Diseases are listed in the Recent Postings & Infectious Diseases area (Figure 4-1).

#### <sup>1</sup>Notes:

Clinical Warnings: Only the date and time display, not the full text of the clinical warnings.

**Advanced Directives:** The display shows Yes or No to indicate whether advanced directives exist.

**Infectious Diseases:** This area does not provide data for the following three diseases: Hepatitis B Surface Antigen, Hepatitis B Surface Antibody, and Hepatitis C Surface Antibody. Check the Lab Results area on the Rx and Lab tab for data pertaining to these three diseases.

<sup>&</sup>lt;sup>1</sup> MD\*1.0\*19 March 2009 Added notes regarding Recent Postings & Infectious Diseases

## **Alternate Display of Recent Postings & Infectious Diseases**

An alternate display of Recent Postings & Infectious Diseases is available. Figure 4-1 shows what the Recent Postings & Infectious Diseases area looks like if the "Show Infectious Diseases information as Tree" parameter is set to FALSE. If you set the "Show Infectious Diseases information as Tree" parameter to TRUE, it displays as shown in Figure 4-5.

When this parameter is set to TRUE, click the plus sign (+) next to the infectious disease to view data for that disease.

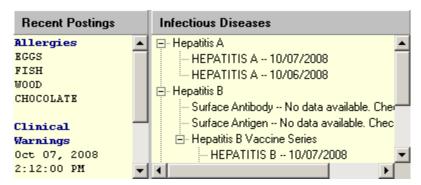

Figure 4-5

# **Treatment History (Vascular Access Monitoring)**

You can view the latest information on vascular access monitoring in the **Treatment History** section of the screen. This information is based on vascular access monitoring information entered into this Hemodialysis application, so if you are using this application for the first time, no vascular access monitoring information will display.

To change the maximum number of past treatments that will display in the list, change the **Study Load Limit** value at the Options screen. (See "Configuring System Preferences.")

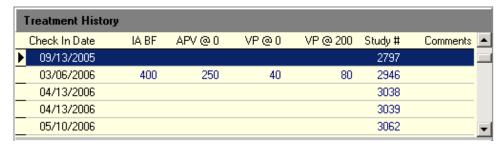

Figure 4-6

### **Past Treatment Data**

You can view data for a past treatment by selecting its row in the **Treatment History** area. Data for the selected treatment displays in the view below the Treatment History area (Figure 4-7). Information on past treatments is based on treatment information entered into this Hemodialysis application, so if you are using this application for the first time, no past treatment data displays.

The information listed below can appear in this area (each on its own tab), depending on what has been entered for the particular study. If a tab contains a TIU note, the TIU note number displays on the tab. Click a tab to view the record.

- Summary: This section displays Pre- and Post- vitals, treatment duration, and dialysis totals and averages (Figure 4-7).
- **TIU note** (yellow icon): The yellow icon indicates a comment saved as a separate TIU note.
- TIU note (white icon): The white icon indicates a Falls Risk Evaluation that is saved as a separate TIU note.
- **Results** (green icon): The Results tab, which displays the Summary Report, will only display for studies that have already been submitted.

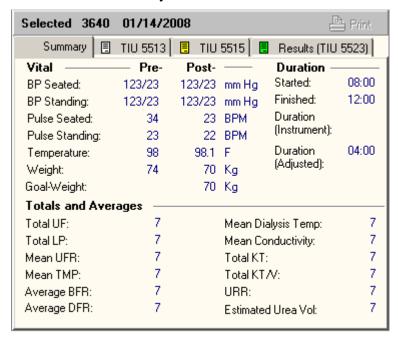

Figure 4-7

# 5. Entering Dialysis Prescription and Labs

Use the **Rx and Lab** tab to enter information about the current dialysis prescription and view both current and previous lab information. You may enter notes pertaining to the current dialysis prescription in the Comments area.

The following information is displayed on the Rx and Lab tab:

- Dialysis Rx
  - Order
  - Anticoagulants
  - Modeling
  - Dialysate Formula
  - Other Orders
- Lab Results
- Comments

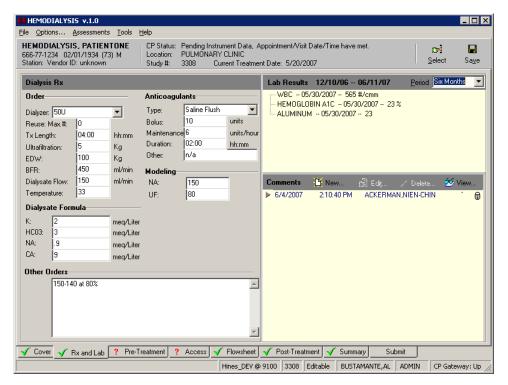

Figure 5-1

# **Dialysis Rx**

Enter the dialysis prescription by performing the following steps:

- 1. Click the **Rx and Lab** tab.
- 2. The *most recent* dialysis prescription displays in the **Dialysis Rx** section of the screen. For *first time patients* being monitored by the Hemodialysis application, manually enter the patient's prescription into the **Dialysis Rx** section. The Dialyzer dropdown list is site configurable for ADMIN users. (See "Customizing Drop-down List Items.")

### Lab Results

Use the Labs area to display lab data for a time period of your choosing.

# **Displaying Lab Results**

1. Use the **Period** dropdown list to choose the time period for which to display lab data (Figure 5-2).

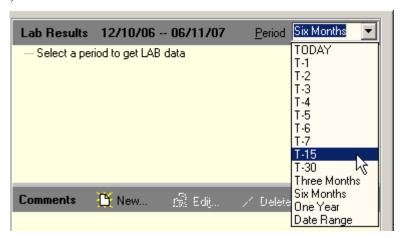

Figure 5-2

The **Period** dropdown list contains the following options:

- Today
- T-x (T-2 means two days ago through today, T-7 means seven days ago through today, etc.)
- Three Months
- Six Months
- One Year
- Date Range

If you choose **Date Range**, the Date Range Selection window displays (Figure 5-3). Select **start** and **end dates**, then click **OK**.

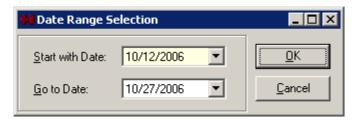

Figure 5-3

**Note:** The shorter the selected time period, the faster the display populates with data.

The selected date range displays in the toolbar, to the left of the Period drop-down list, and the lab data displays just below (Figure 5-4).

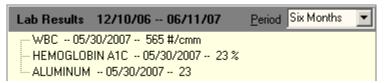

Figure 5-4

**Note:** When you leave the Rx and Lab tab, the lab results are cleared. To see the results again, reselect a time period from the Period drop-down list.

<sup>1</sup>Local tests mapped to the following National Lab Tests will display in this area:

| National Lab Code | Lab Test                         |
|-------------------|----------------------------------|
| 84520             | BUN (Blood Urea Nitrogen)        |
| 82565             | CREATININE                       |
| 84295             | SODIUM                           |
| 84140             | POTASSIUM                        |
| 82435             | CHLORIDE                         |
| 82830             | CARBON DIOXIDE                   |
| 82310             | CALCIUM                          |
| 84100             | PHOSPHORUS                       |
| 82040             | ALBUMIN                          |
| 84455             | AST (Aspartate Aminotransferase) |
| 84465             | ALT (Alanine Aminotransferase)   |
| 84075             | ALKALINE PHOSPHATASE             |
| 82250             | BILIRUBIN                        |
| 83020             | HEMOGLOBIN                       |

<sup>&</sup>lt;sup>1</sup> MD\*1.0\*19 March 2009 Added list of Lab Results that display on the Rx and Lab tab.

March 2017

| 85055 | HEMATOCRIT                   |
|-------|------------------------------|
| 85569 | WBC (White Blood Count)      |
| 86806 | PLATELETS                    |
| 83057 | HEMOGLOBIN A1C               |
| 82466 | CHOLESTEROL                  |
| 84480 | TRIGLYCERIDES                |
| 82370 | FERRITIN                     |
| 83540 | IRON                         |
| 82060 | TRANSFERRIN                  |
| 84012 | PARATHYROID HORMONE          |
| 81512 | ALUMINUM                     |
| 89068 | HEPATITIS B SURFACE ANTIGEN  |
| 89065 | HEPATITIS B SURFACE ANTIBODY |
| 89067 | HEPATITIS B SURFACE ANTIBODY |
| 82013 | HEPATITIS B SURFACE ANTIBODY |
| 89095 | HEPATITIS B SURFACE ANTIBODY |
| 89127 | HEPATITIS B SURFACE ANTIBODY |
| 89128 | HEPATITIS B SURFACE ANTIBODY |
| 87398 | HEPATITIS B SURFACE ANTIBODY |
| 89699 | HEPATITIS B SURFACE ANTIBODY |
| 89070 | HEPATITIS C ANTIBODY         |
| 87261 | FLU                          |

# **Comments**

Add notes in the **Comments** section at the bottom of the screen. Comments can be locked so that no one (including the creator of the note) can modify them.

To add a Comment, do the following:

- 1. Click the **New** button on the Comments toolbar. The Comment window displays and cursor focus is in the Text field.
- 2. Type your comment in the **Text** field, then click **Save**. The note is not yet locked. It may still be edited or deleted.
- 3. To lock the note, do one of the following:
  - Click the *Save* button after you have typed your note: This immediately saves and locks the note. The note becomes a permanent part of this treatment.
  - Select a different patient or exit Hemodialysis (without clicking Lock): When you return to the current tab, the comment is locked. You may no longer edit the note, and the note becomes a permanent part of this treatment.

# **Comments Business Rules**

The following rules govern the way comments work:

- 1. A new comment is initially UNLOCKED.
- 2. A comment remains UNLOCKED until one of the following happens:
  - User clicks the Save button
  - User selects another patient

**Note:** Switching between tabs does not change the locked status of a comment.

- 3. Locking the comment prevents future updates for the comment.
- 4. A LOCKED comment has a special indicator (padlock icon).
- 5. A LOCKED comment CANNOT be unlocked.
- 6. An UNLOCKED comment can be updated, but only by author of the note.
- 7. An UNLOCKED comment can be deleted.
- 8. Comments cannot be invalidated. If you entered a comment in error and then locked it, add an additional comment to describe the situation.

# 6. Entering Pre-Treatment Information

This is where you can enter vitals information taken before the treatment begins. This tab also contains a pre-treatment pain assessment. Notes dealing with pre-treatment information can be entered at the bottom of this tab in the Comments area.

The following information is entered/displayed on the Pre-Treatment tab:

- Pre-Treatment Assessment
  - Weight
  - Temperature
  - Blood Pressure and Pulse
  - Other
  - Mental Status
  - Barriers to Learning
  - Patient Education
  - Patient Transportation
  - Safety Checks
- Pain Assessment
- Comments

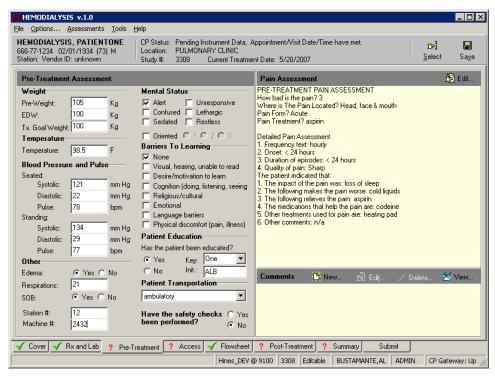

Figure 6-1

# **Pre-Treatment Assessment**

Enter pre-dialysis assessments by performing the following steps:

- 1. Click the **Pre-Treatment** tab.
- 2. Take pre-dialysis vitals and assessments and record them on the **Pre-Treatment Assessment** section of this screen. Enter pre-treatment assessment data for the following fields:

Weight: Enter the patient's Pre-Weight and Treatment Goal Weight in Kg.

**Note:** The Estimated Dry Weight (EDW) value is for display only and cannot be modified from this screen. It can only be changed by editing the **EDW** value on the Rx and Lab tab.

**Temperature:** Enter the patient's temperature in Fahrenheit.

**Blood Pressure and Pulse:** Enter the patient's blood pressure and pulse while the patient is seated and standing.

#### Other:

Indicate whether the patient shows any signs of Edema (yes or no).

Enter the patient's **Respirations** before treatment.

Indicate whether the patient has **Shortness of Breath (SOB)** (yes or no).

Enter the Station # and Machine #.

**Mental Status:** Indicate the mental status of the patient before treatment by checking the appropriate check box(es). (More than one check box can be selected.) If you select Oriented, indicate the level by selecting the appropriate radio button.

**Barriers to Learning:** Indicate whether the patient has any barriers to learning by checking the appropriate check box(es).

**Patient Education:** Indicate whether the patient has been informed about all aspects of the treatment. Make sure all the patient's questions regarding treatment have been answered. If you select Yes, the Key and Initial fields become active. Fill these fields if your site requires them.

**Patient Transportation:** Select the patient's mode of transportation from the dropdown list. The following options are initially available: ambulatory, bed, motorized wheel chair, wheel chair, and stretcher. This dropdown list is site configurable for ADMIN users. (See "Customizing Drop-down List Items.")

**Safety Checks:** Select **Yes** or **No** to indicate whether the Safety Checks have been completed. Safety checks are determined by site and usually depend on the device that is used.

# **Pain Assessment**

Click the **Edit** button (Figure 6-2) to display the Pain Assessment window (Figure 6-3).

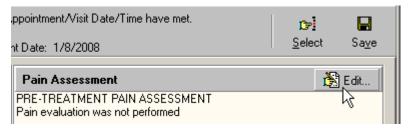

Figure 6-2

**Note:** You may also display the Pain Assessment window by selecting **Pain Assessment Edit** option from the **Assessments** menu.

**Keyboard-only method:** Press **<Alt>** + **<A>** to expand the Assessments menu, then press **<P>** to select Pain Assessment Edit.

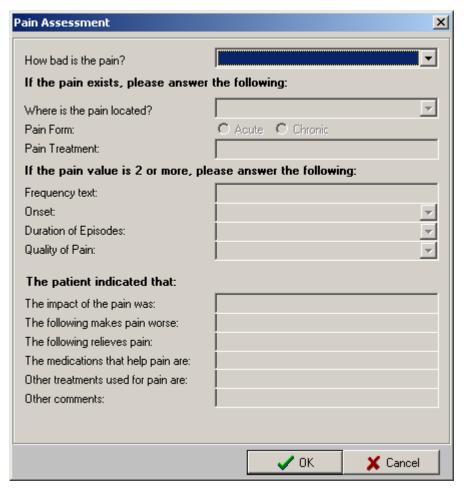

Figure 6-3

The Pain Assessment window contains three sections of questions. The first section contains a drop-down list that is always active. It may also contain a pair of radio buttons, depending on the

value selected for the "Pain assessment based on how patient tolerates pain" parameter. For more information on changing parameters, see "Configuring System Preferences."

If the "Pain assessment based on how patient tolerates pain" parameter is set to **FALSE**, the first section of the Pain Assessment window contains only the "How bad is the pain?" drop-down list (Figure 6-4).

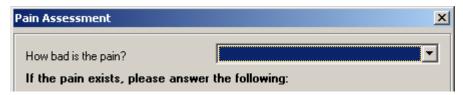

Figure 6-4

Select a value from the dropdown to indicate how bad the patient's pain is by choosing 0-10 or 99 for pain tolerance.

If the pain is indicated as 1 or above, the next two sections of questions are active and should be completed.

**Note:** 1 is the default pain level that activates the second two question areas. This level is site configurable. To change the pain level that activates the additional questions, change the value in the **Pain Level** parameter. See "Configuring System Preferences."

If the "Pain assessment based on how patient tolerates pain" parameter is set to **TRUE**, the first section of the Pain Assessment window contains both the "How bad is the pain?" drop-down list and a pair of radio buttons with the following labels: Can patient tolerate pain? Yes/No (Figure 6-5).

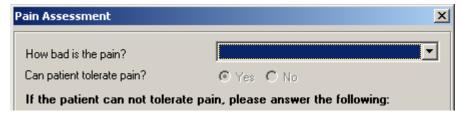

Figure 6-5

Select a value from the dropdown to indicate how bad the patient's pain is by choosing 0-10 or 99 for pain tolerance.

Next, select a radio button to indicate if the patient can tolerate pain or not. If the No radio button is selected, the next two sections of questions are active and should be completed.

**Note:** If the value in the "How bad is the pain?" dropdown is set to 0, the radio buttons and the next two sections of questions are disabled.

If the value in the "How bad is the pain?" dropdown is set higher than 0 and if the Yes radio button is selected, the next two sections of questions are disabled.

The next two sections of questions display as follows:

## If the pain value is 1 or more, complete the following section:

- Where is the pain located?: Indicate where the patient's pain is located.
- Pain Form: Indicate if the patient's pain is acute or chronic.
- Pain Treatment: Indicate what type of pain treatment has been provided to the patient.
- Frequency text: Indicate how often the patient's pain occurs.
- Onset: Indicate how recently the patient began feeling the pain.
- **Duration of Episodes:** Indicate the length of pain episodes.
- Quality of Pain: Describe the patient's pain.

### The patient indicated that:

- Indicate what the impact of the pain to the patient is.
- Indicate whether the following makes the pain worse.
- Indicate what of the following relieves the patient's pain.
- Indicate what type of medications help the patient's pain.
- Indicate whether there were other treatments used for the pain.
- Indicate if there were other comments made by the patient.

Once all relevant questions have been answered, click **OK** to close the window and save the Pain Assessment. The Pain Assessment information displays under the Pain Assessment toolbar (Figure 6-6).

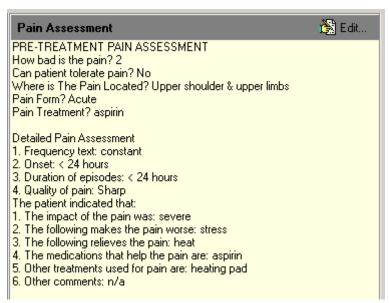

Figure 6-6

# **Comments**

Pre-Treatment notes can be added and viewed in the **Comments** area in the lower-right corner of the screen. For detailed instructions, see the "Comments" section in Chapter 5.

# 7. Entering Access Information

Use the **Access** tab to enter information on past and current access sites. You can track which sites are currently being used and which are unusable at this time. You can also view the treatment history of each site sorted by date.

A symbol indicating the status of each access site is located next to each site. The definitions for these symbols are as follows:

- **Vellow Circle** Site is available, but not assessed.
- Green Circle Site has been assessed and is available for use.
- ✓ Green Checkmark Site has been assessed and selected for use.
- $\times$  Red X Site has been removed and cannot be used anymore.

The following information is displayed on the Access tab:

- Access Sites
  - Adding a New Site
  - Assessing and Selecting a Site for Use
  - Removing a Site
  - Deleting a Site
- Access Points Summary
- Access Site Details
  - Current Site Status
  - Sites Detail
- Comments

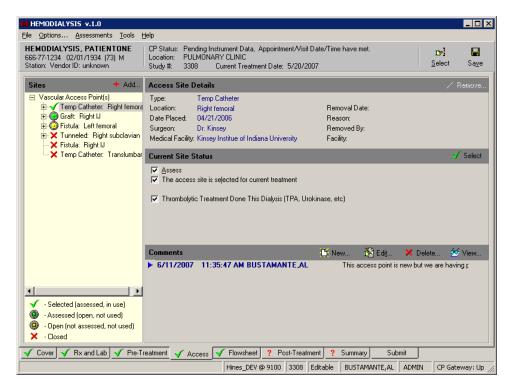

Figure 7-1

**Note:** The lower-left corner of the screen in Figure 7-1 shows a legend of the access site symbols described above. You can hide this legend by right-clicking anywhere in the treeview area and then selecting **Show/Hide Legend** from the pop-up menu. To restore the legend, repeat the process.

## **Access Sites**

The following activities can be performed from this screen:

- Adding a New Site
- Assessing and Selecting a Site for Use.
- Removing a Site
- Deleting a Site

# Adding a New Site

Add a new site for the selected patient by performing the following steps:

1. Click Add. The Add A New Access Site screen displays, Figure 7-2.

**Note:** You can also access the Add function by right-clicking an access site treeview node and then clicking **Add** on the popup menu.

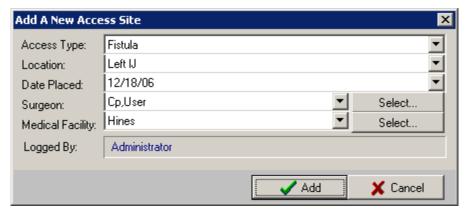

Figure 7-2

- 2. Select the **Access Type** from the drop-down list. The following options are available:
  - Fistula
  - Graft
  - Tunneled Catheter
  - Temporary Catheter
- 3. Select the **Location** from the drop-down list. The following options are available:
  - Right IJ (internal jugular)
  - Left IJ (internal jugular)
  - Right femoral
  - Left femoral
  - Right subclavian
  - Left subclavian

- Translumber
- Right forearm
- Left forearm
- Right upperarm
- Left upperarm
- Right thigh
- Left thigh
- Other
- 4. Select the **Date Placed** from the drop-down calendar.
- 5. Choose the surgeon's name in one of three ways:

## **Method 1: Using the Select Button (Recommended)**

**Note:** This method is recommended because the names get pulled from the VistA database. If the provider's name does not appear in the list, use Method 2 or 3, below.

• Click **Select** to choose from the Select Provider list (Figure 7-3).

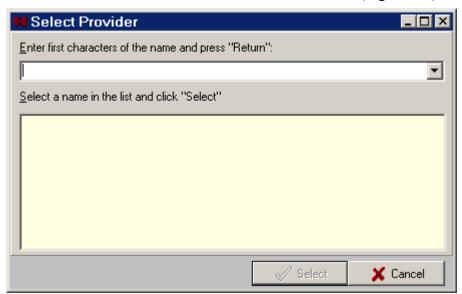

Figure 7-3

- Type the first letters of the provider's last name, then press **<Enter>** to populate the list.
- Click the provider's name from the list, then click **Select**. The Select Provider window closes, and the selected provider's name displays in the Surgeon field.

### **Method 2: Using the Drop-down List**

Use method 2 only if the desired provider's name does not display in the Select Provider list.

- An ADMIN user must first add the desired provider's name to the Surgeons custom data list. (See "Customizing Drop-down List Items.")
- At the Add A New Access Site window, select the provider's name from the Surgeon drop-down list. The selected provider's name displays in the Surgeon field.

#### Method 3: Adding a New Surgeon on the Fly

Use method 3 only if the desired provider's name does not display in the Select Provider list and no ADMIN user is available to add the desired provider's name to the Surgeons custom data list.

• Select -- Other -- from the Surgeon drop-down list. The Surgeon Name Input Box displays.

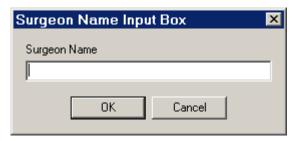

Figure 7-4

- Type the surgeon's name in the **Surgeon Name** field, then click **OK**. The name displays in the Surgeon field.
- 6. Select the Medical Facility.

**Note:** The process of selecting the medical facility is identical to the process of selecting the Surgeon. (See step 5, above.) It is recommended that you use the Select button to choose the medical facility from the VistA database, but if the desired medical facility does not appear in the list, an ADMIN user can add the name to the Medical Facilities custom data list. (See "Customizing Drop-down List Items.") If an ADMIN user is not available to add the name to the Medical Facilities custom data list, you can add a facility on the fly as described above under the heading Method 3.

- 7. Click Add. The Add A New Access Site screen closes.
- 8. A **yellow circle icon** displays next to the new site, indicating that it is available for use.

### Assessing and Selecting a Site for Use

You will first assess a selected site, then select the site for use for the current treatment.

Note: Only Selected access sites will display on the Summary Report on the Submit tab.

Assess a site by performing the following steps:

- 1. Select the site you want to assess on the **Sites** treeview.
- 2. Select the **Assess** checkbox under **Site Status**. The Assess fields will be editable (Figure 7-5).

Note: Once the Assess box is checked, you can select the site for use by either clicking the Select button or by checking the checkbox labeled The access site is selected for current treatment. The site displays a green checkmark next to it indicating that the site is selected for use. Click Select again to unselect the site.

You can also select an access site by right-clicking its treeview node and then clicking **Select** on the popup menu.

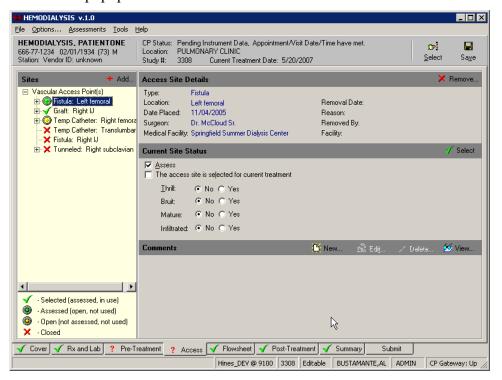

Figure 7-5

- 3. If the site is a **fistula** or **graft**, select either Yes or No for each of the status indicators (Figure 7-5).
- 4. If the site is a **tunneled catheter**, indicate if there is an infection at the site along with the date of the infection.
- 5. If the site is a **tunneled** or **temporary catheter**, indicate if thrombolytic treatment was done during this treatment.
- 6. Enter any comments you have about the site.
- 7. A green circle displays next to a site that has been assessed and is available for use.

### Removing a Site

Remove a site by performing the following steps:

- 1. Select the site you want to remove on the **Sites** treeview.
- 2. Click **Remove**. The **Removal of the Access Site** screen displays (Figure 7-6).

**Note:** You can also access the Remove function by right-clicking the access site treeview node and then clicking **Remove** on the popup menu.

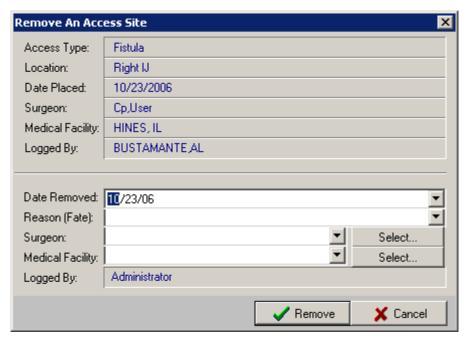

Figure 7-6

- 3. Information about the site is displayed at the top of the screen.
- 4. Select the **Date Removed** from the calendar.
- 5. Select the Reason (Fate) for the site being removed from the dropdown list.
- 6. Enter the name of the **Surgeon** and **Medical Facility**. For more details on selecting surgeons and medical facilities, see step 5 in the section "Adding a New Site."
- 7. Click **Remove**. The **Remove An Access Site** screen closes, and the **Access** screen is displayed.

**Note:** If you click Remove without first filling in the Reason, Surgeon, and/or Medical Facility fields, the following Warning popup displays:

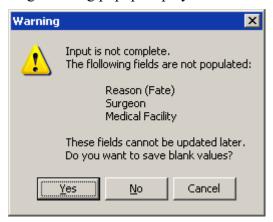

Figure 7-7

8. The site now has a **red X** next to it to indicate it has been removed and cannot be used anymore.

**Note:** The site removal information cannot be updated at a later time.

### **Deleting a Site**

An access site which was never used may be deleted by an ADMIN user. This feature is provided in case an access site is added by mistake. Once an access site has been used, it becomes a permanent part of the patient's record and cannot be deleted—only removed, as described in the section above.

An access site can be removed from the treeview if ALL of the following conditions are true:

- The user has ADMIN rights.
- The site has no history.
- The site was not removed.
- The site is not selected.
- The site is not assessed.

To delete a site that meets the conditions above, do the following:

- 1. Double-click the access site's treeview node. A pop-up confirmation window displays the question, "Delete the Node?"
- 2. Click **Yes.** The node is deleted.

## **Access Points Summary**

To review information about all access points for the current patient, click the top node (Vascular Access Points) of the Sites treeview. A summary of all access points displays in the detail area to the right of the Sites treeview (Figure 7-8).

The following information is displayed for each access point listed:

- Type
- Location
- Date Placed
- Placed At (medical center location where the access point was inserted)
- Placed By
- \*Date Removed
- \*Removed At (medical center location)
- \*Removed By
- \*Removal Reason

**Note:** Information in the list above preceded by an asterisk (\*) displays only for access points which have been closed.

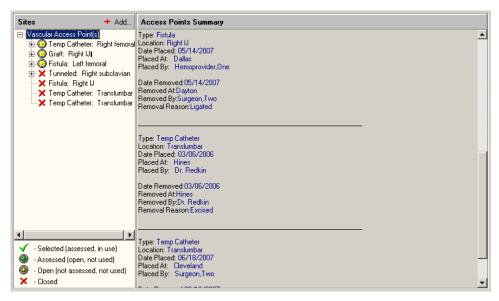

Figure 7-8

### **Access Site Details**

The detail area to the right of the Sites treeview displays information relevant to the selected site. The top detail area, labeled **Access Site Details**, displays the following information: type, location, date placed, surgeon who placed the site, medical facility, removal date, reason for removal, surgeon who removed the site, and the facility where the removal occurred.

#### **Current Site Status**

More detailed information about the site displays under the heading **Current Site Status**. In the Sites treeview, select the site for which you want to view the status, and additional site information displays below the Access Site Details area.

The information which displays in the Current Site Status area depends on the type of site. The following lists show what information displays for each site type:

#### **Fistula**

**Assess checkbox:** Check this box to indicate that the site has been assessed. Checking the box activates several fields in this screen area.

The access site is selected for current treatment checkbox: Check this box for the site used for the treatment.

Thrill: No/Yes: Select the appropriate radio button.

**Bruit:** No/Yes: Select the appropriate radio button.

Mature: No/Yes: Select the appropriate radio button.

**Infiltrated:** No/Yes: Select the appropriate radio button.

#### Graft

**Assess checkbox:** Check this box to indicate that the site has been assessed. Checking the box activates several fields in this screen area.

The access site is selected for current treatment checkbox: Check this box for the site used for the treatment.

Thrill: No/Yes: Select the appropriate radio button.

Bruit: No/Yes: Select the appropriate radio button.

Mature: No/Yes: Select the appropriate radio button.

Infiltrated: No/Yes: Select the appropriate radio button.

#### **Tunneled Catheter**

**Assess checkbox:** Check this box to indicate that the site has been assessed. Checking the box activates several fields in this screen area.

The access site is selected for current treatment checkbox: Check this box for the site used for the treatment.

**Add Last Infection Description:** Check box to provide infection information. Checking the box activates the next two fields.

**Date of Last Infection:** Select a date from the drop-down calendar.

**Infection:** Enter the infection type.

Thrombolytic Treatment Done This Dialysis (TPA, Urokinase, etc): Check this box if true.

# **Temporary Catheter**

**Assess checkbox:** Check this box to indicate that the site has been assessed. Checking the box activates several fields in this screen area.

The access site is selected for current treatment checkbox: Check this box for the site used for the treatment.

Thrombolytic Treatment Done This Dialysis (TPA, Urokinase, etc): Check this box if true.

#### **Sites Detail**

Additional information is available for an access site if you expand its treeview node. Click the plus sign to the left of a site to expand the node. The node that displays is called Treatment History (Figure 7-9). Click the Treatment History node to display History Summary in the detail area to the right. The History Summary area provides the following information for the selected site: date used, study numbers, and Current Site Status information.

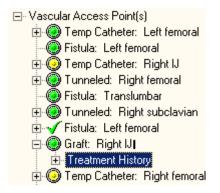

Figure 7-9

**Note:** An access site with no plus sign to its left (for example, see the Fistula: Translumbar node in Figure 7-10) has never been used and therefore has no treatment history.

You can expand the Treatment History node to display the dates and study numbers when the site was used (Figure 7-10).

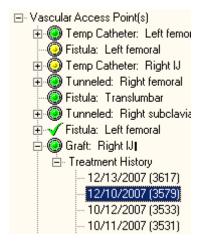

Figure 7-10

Click one of the date nodes to display History Details for that specific date/study.

### **Comments**

Access Site notes can be added and viewed in the **Comments** area in the lower-right corner of the screen. For detailed instructions, see the "Comments" section in Chapter 5.

**Note:** Information displaying in the Comments area pertains only to the access point selected in the Sites treeview. In Figure 7-11, for example, the comment dated 4/3/2008 is only associated with the Tunneled Right Subclavian access point.

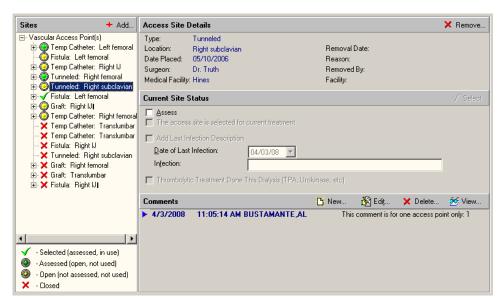

Figure 7-11

# 8. Entering Flowsheet Information

The **Flowsheet** tab stores treatment information that was previously stored on paper. Notes dealing with flowsheet information can be entered at the bottom of this tab.

The following information is displayed on the Flowsheet tab:

- Flowsheet Data sent from instrument or entered in manually during treatment.
- Medication List Other medicines used during treatment.
- Comments

**Important**: Labs must be taken mid-week for the KT and KT/V calculations to return accurate results.

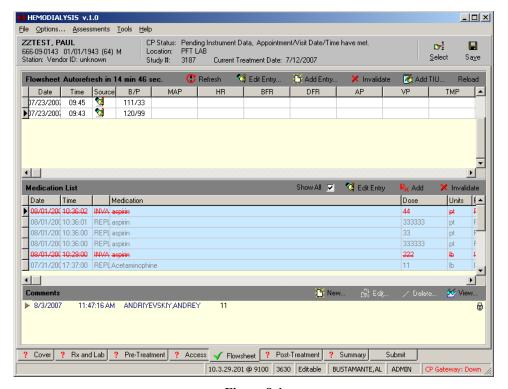

Figure 8-1

### **Flowsheet**

View Flowsheet information by performing the following steps:

- 1. Click the **Flowsheet** tab.
- 2. Initiate treatment for the prescribed amount of time.
- 3. Record readings from the dialysis instrument at site specific intervals (every 15 minutes, 30 minutes, etc.). Readings from the instrument are automatically sent to the Hemodialysis application and can be found in the **Flowsheet**.

**Note:** ADMIN users (and USERS with the "Flowsheet Refresh Rate" User Preference) can change the reading interval by editing the System/User Preference named "Flowsheet Refresh Rate." (See "Configuring System Preferences.")

Definitions of the terms used on the flowsheet columns are as follows:

**Marker column** - The first column is not labeled. It displays a right-pointing triangular arrow to indicate which row is selected.

**Date** - Date of the reading

**Time** - Time of the reading

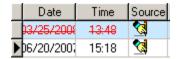

Figure 8-2

**Source** - The fourth column is labeled Source. It displays an icon to indicate whether the data contained in the row originated from the machine or if it was hand entered.

- Indicates hand-entered data.
- Indicates machine-entered data.
- **B/P** Blood pressure
- MAP Mean arterial pressure
- HR Heart rate
- BFR Blood flow rate
- **DFR** Dialysis flow rate
- **AP** Arterial pressure
- **VP** Venous pressure
- **TMP** Trans membrane pressure
- UFR Ultrafiltration rate

Fluid Off - Cumulative volume of fluid removed from patient

**HEP** (CUM) – Cumulative Heparin infusion

**COND** - Conductivity

**BIC** - Bicarbonate bath

**DIAL TEMP** - Dialysate temperature

**IONIC DIAL** - Measurement of clearance via ionic or conductivity estimation

**Kt/V** - Dose of dialysis

#### **Flowsheet Buttons**

The following buttons display above the Flowsheet listview:

- **Refresh** Get instrument data now. (Clicking this button also resets the Autorefresh timer.)
- Edit Entry Edit a Flowsheet entry row.
- Add Entry Add manual entries to the Flowsheet. The Hemodialysis Flowsheet Entry Editor window displays (Figure 8-3). Click **OK** when you are done adding values to the table, or click **Cancel** to discard changes without saving them. Click **Help** to display "Entering Flowsheet Information" topic from the Help file.
- **Invalidate** Mark a valid row of data as invalid. Also click this button to mark an invalid row as valid.

**Tip:** You may also double-click a row to mark it invalid. Double click an invalidated row to mark it valid again.

- Add TIU Attach a new TIU note to this study.
- **Reload** Reprocess records from VistA database. (See "Reloading Flowsheet Data" in the Troubleshooting chapter.)

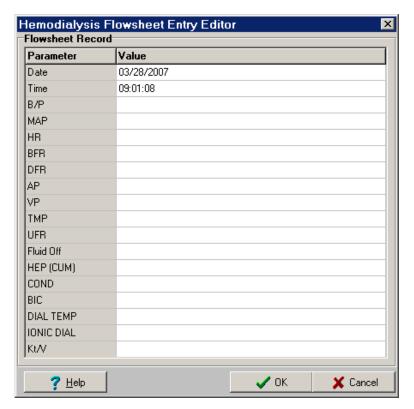

Figure 8-3

### Flowsheet Right-Click Menu

You may also access the functions described above by right-clicking anywhere on the Flowsheet to display a clickable menu.

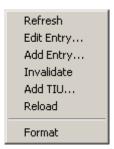

Figure 8-4

The Format function is described later in this manual, in the section "Editing Data Fields."

# **Adding a TIU Note**

You may add a TIU Note to a study from two places in Hemodialysis:

- Flowsheet tab Click **Add TIU**, above the Flowsheet grid.
- Submit tab Click **Add TIU**, to the right of the Document Details heading.

Clicking either Add button displays the same TIU note window. To complete the TIU note, do the following:

1. Select a title from the **Select TIU Title** drop-down list. This title will display on the CPRS Consults tab in the Related Documents treeview, making it easier for you to locate a specific note.

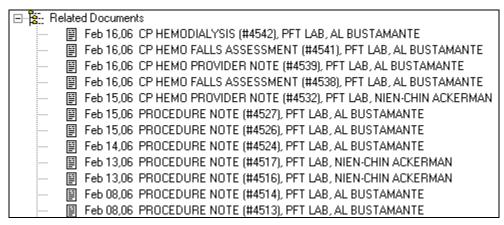

Figure 8-5

**Note:** In order for 1) your TIU note titles to display in the Select TIU Title drop-down list and 2) the TIU notes to display on the CPRS Consults tab, you must do two things:

- The TIU note titles must be defined in TIU. For instructions about adding new TIU note titles in TIU, see Chapter 4 of the *Clinical Procedures Implementation Guide*.
- After the TIU note title is defined, it must be added to Hemodialysis. TIU Titles can be added at the Options screen. Expand the **Custom Data Lists** node, then click **TIU Note Titles**. See "Customizing Drop-down List Items" for more information.

**Additional Note:** TIU note titles must be entered into Hemodialysis exactly as they were defined in TIU. If the TIU note title entered into Hemodialysis does not match one of the titles defined in TIU (or if a note title is not selected), the default TIU note title defined in CP Manager will be used.

2. To use a predefined note template, click the **template name** from the Select Note Template list.

**Note:** The Select Note Template list does not display if the "Show TIU Note Templates" System Preference is set to FALSE. It is hidden (set to FALSE) by default. (See "Configuring System Preferences.")

- 3. Modify the template note text, if necessary.
- 4. To add the Falls Risk Assessment to the TIU note text, click **Add Falls Assessment.** The Falls Risk Evaluation window displays. After completing the form, click **OK** to insert the Assessment text into the TIU note.

**Note:** The Add Falls Assessment button only displays in the TIU Note window if the "Falls Assessment as Separate TIU Note" option is set to TRUE. (For details on completing this form, see "Performing the Falls Assessment.")

5. Enter your electronic signature code in the **Signature** field, then press **Enter** (or click the **Save** button).

# **Creating TIU Note Templates**

Users with ADMIN rights can create TIU note templates. If you logon as a user without ADMIN rights, you will not be able to create new note templates. To create a new TIU note template, do the following:

- 1. On the menu bar, click **Options**. The Options screen displays.
- 2. Click the **Note Templates** node on the options tree. A list of all existing note templates displays in the panel to the right of the options tree.
- 3. Click the **Add** button. The Option window displays.
- 4. Type the name of the template in the **Item** field.
- 5. Type a description in the **Value** field, then click **OK**. The new template name displays in the Note Templates list. At this point, the new template name is saved. You do not need to click Save to DB.
- 6. Click the node of the new template name in the options tree.
- 7. The new template is still blank. Create the layout of your new template as described in "Editing a Report Template."

**Note:** You must click **Save to DB** to save the template layout.

8. The new note template will be available the next time you add a TIU note.

# **Performing the Falls Assessment**

1. From the TIU Note window, click the Add Falls Assessment button.

**Note:** The Add Falls Assessment button only displays in the TIU Note window if the "Falls Assessment as Separate TIU Note" option is set to TRUE.

- 2. Click the **FALLS RISK EVALUATION** checkbox to activate this form. The Age field is display only and cannot be modified here.
- 3. Select one of the following radio buttons:
  - No History of Falls in the last 12 months. Monitor at future appointment.
  - No History of Falls since last visit to this clinic. Monitor at future appointment.
  - Patient states history of falls. No gait and balance problems noted. Provided Falls Prevention Handout. Monitor at future appointment.
  - Patient states history of falls. Gait and balance problems identified.
- 4. If you selected the fourth radio button, a series of checkboxes is enabled to allow you to identify the patients gait and/or balance problems. Check any of the following boxes that apply:
  - muscle weakness
  - gait deficit
  - visual deficit
  - balance deficit
  - cognitive impairment

Type any additional gait or balance problems in the **Other** field.

- 5. Check the Ambulatory assistive device used box, if appropriate.
- 6. If you checked the **Ambulatory assistive device used** box, check any of the following boxes that apply:
  - cane
  - crutches
  - brace
  - walker
  - wheelchair
  - electric wheelchair (WC)/scooter

Type any additional ambulatory assistive device in the **Other** field.

- 7. Check the **Consult to RMS** (Rehabilitation Medicine Service) **Physical Therapy for sensitive device evaluation** box, if appropriate.
- 8. Check the Falls Prevention handout given. Monitor at future Appointments box, if appropriate.

- 9. Click the **Preview** button at the top of the form to see the Falls Risk Evaluation text that will be inserted in the TIU note.
  - Click **OK** to close the preview window.
- 10. Click **OK** to insert the Falls Risk Evaluation text in the TIU note, or click **Cancel** to close the Falls Risk Evaluation window without saving changes.

# **Reviewing TIU Note Text**

To review the TIU note text, do the following:

1. Click the **Submit** tab. The **TIU Documents** list displays all notes and reports attached to the current study. TIU note titles contain the date and time, as follows:

FEB 06, 2006@13:10:32

2. Click the desired **note title**. Complete note text can be reviewed in the display panel to the right.

### **Medication List**

You can record any medicines administered during the treatment in the Medication List section. Certain dialysis devices can send medicine data that was entered on the device.

**Note:** This information gets stored locally, not in BCMA.

Check the **Show All** box to display all medication records. If a record was edited, the status of the record changes from "NEW" to "REPLACED." Uncheck the box to hide the replaced records.

Click **Edit Entry** to edit the selected medicine entry. This button is disabled for invalid records. Click **Add** to add a new medicine entry (data row) to the table.

Click **Invalidate** to mark an entry as a mistake, without deleting it. (The row data displays as red strike-through text.) Once the medication record is marked as invalid, you cannot undo the invalidation by clicking the "Invalidate" button again. You will need to enter the record again.

Click **Add** when you are done adding values to the table.

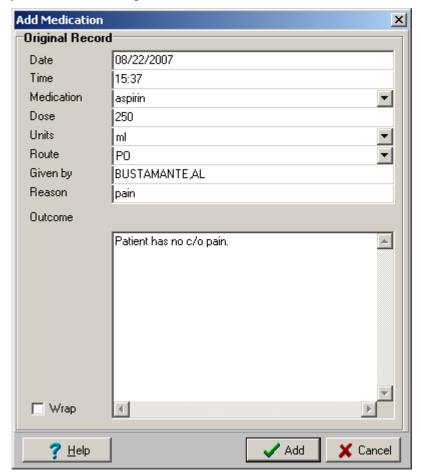

Figure 8-6

If you need to edit a medication record, highlight the medication record by clicking on the medication record once and click **Edit Entry.** This displays the Edit Medication screen.

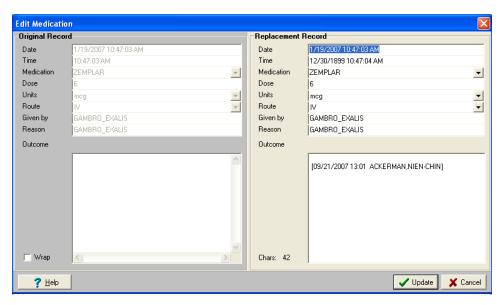

Figure 8-7

**Note:** The original medication record is on the left window pane. The right window pane is the replacement record for you to edit. Once you are done editing the record, click the **Update** button on the bottom of the window. The record will now have a status of "**REPLACED**." Unless the **Show All** box is checked, the replaced record will be hidden from view. The changes that were entered on the Replacement Record window pane will be the new record.

#### **Medication List Columns**

The following information can be entered in the Medication List:

- Date Date the entry was added.
- Time
- Medication
- Dose
- Units
- Route
- Given By
- Reason
- Outcome

A user with ADMIN rights can modify the drop-down list choices for the following:

- Medications
- Units
- Route

Dropdown list options are configurable for ADMIN users. (See "Customizing Drop-down List Items.")

# **Comments**

Add Flowsheet notes in the **Comments** area at the bottom of the screen. For detailed instructions, see the "Comments" section in Chapter 5.

# 9. Entering Post-Treatment Information

This is where you can enter vitals information taken after the treatment. You can also track any observations of the treatment such as if goal weight was achieved or how the patient tolerated the treatment. Notes dealing with post treatment information can be entered at the bottom of this tab in the Comments area.

The following information is displayed on the Post-Treatment tab:

- Post-Treatment Assessment
  - Weight
  - Temperature
  - Blood Pressure and Pulse
  - Other
  - Mental Status
  - Observations
  - Patient Transportation
- Pain Assessment
- Falls Risk Evaluation
- Comments

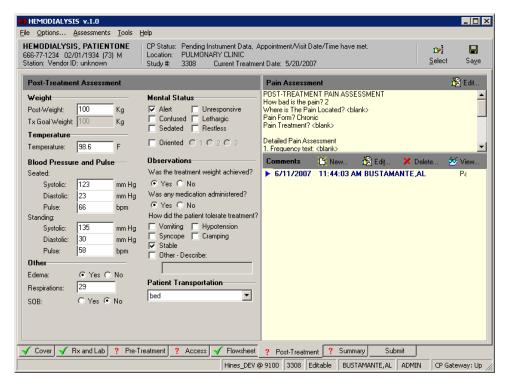

Figure 9-1

### **Post-Treatment Assessment**

Enter post-dialysis assessments by performing the following steps:

- 1. Click the **Post-Treatment** tab.
- 2. Take post-dialysis vitals and assessments and record them in the **Post-Treatment Assessment** section of this screen. Enter post-assessment data for the following fields:

Weight: Enter the patient's Post-Weight in Kg.

**Note:** Treatment Goal Weight cannot be modified from this screen. Change it by editing the **Tx Goal Weight** value on the Pre-Treatment tab.

**Temperature:** Enter the patient's temperature in Fahrenheit.

**Blood Pressure and Pulse:** Enter the patient's blood pressure and pulse while patient is seated and standing.

#### Other:

Indicate whether the patient shows any signs of **Edema** (yes or no).

Enter the patient's **Respiration** before treatment.

Indicate whether the patient has Shortness of Breath (SOB) (yes or no).

- **Mental Status:** Indicate the mental status of the patient before treatment by checking the appropriate check box(es). (More than one checkbox can be selected.) If you select Oriented, indicate the level by selecting the appropriate radio button.
- **Observations:** Enter post-treatment observations into the **Observations** section of the screen. If there are any additional observations check **Other Describe** and enter them into the text box provided.
- **Patient Transportation:** Select the patient's mode of transportation from the dropdown list. The following options are available: ambulatory, bed, motorized wheel chair, wheel chair, and stretcher.

### **Pain Assessment**

The Post-Treatment Pain Assessment functions exactly the same way as the Pre-Treatment Pain Assessment. For more information, see "Pain Assessment" in Chapter 6.

#### **Falls Risk Evaluation**

The Falls Risk Evaluation displays on the Post-Treatment tab if the "Falls Assessment as Separate TIU Note" option is set to FALSE.

Click the **Edit** button to add a Falls Risk Evaluation. For more information on completing the Falls Risk Assessment, see "Performing the Falls Assessment" in Chapter 8.

#### **Comments**

Post-Treatment notes can be added and viewed in the **Comments** area at the bottom of the screen. For detailed instructions, see the "Comments" section in Chapter 5.

# 10. Viewing Summary Information

The **Summary** tab displays a summary of the current treatment such as treatment start and end times, key lab results and vascular access monitoring information. Overall comments on the treatment can be noted on this tab. You can enter billing information and healthcare providers on this tab, as well.

The following information is displayed on the Summary tab:

- Treatment Summary
- Clinic/Location
- Healthcare Providers
- Procedures and Diagnosis (CPT/ICD Codes)
- Service Connected Conditions
- Confirming PCE Data Without Changing Anything
- Comments

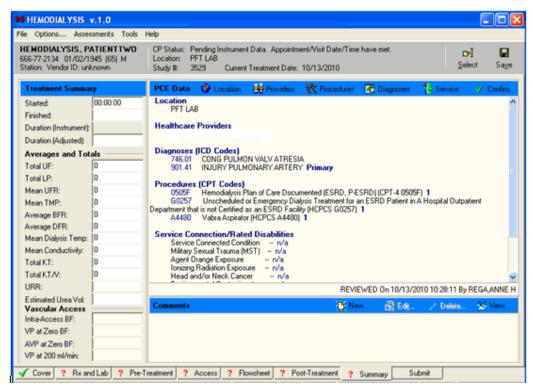

<sup>1</sup>Figure 10-1

**Note:** If the appointment/visit date/time is in the future, the date/time has not meet, the PCE data entry buttons will be grayed out until the appointment/visit date/time has been met.

March 2017

<sup>&</sup>lt;sup>1</sup> Patch MD\*1.0\*20 November 2010 – Update Figure 10-1 with new screen capture to show Procedure text description.

# **Treatment Summary**

You can view summary information for the treatment in the Treatment Summary section of the Summary tab. Located along the left-hand side of the screen, this data is organized into three sections:

- Treatment Summary
- Averages and Totals
- Vascular Access

The fields in the **Treatment Summary** and **Averages and Totals** sections may populate automatically, depending on your site's instruments and configuration. If this information is generated by an instrument, it cannot be edited. If your instruments do not send this data, then you may enter it manually by typing it into the fields.

Enter data into the **Vascular Access** section manually by typing it into the fields.

### Clinic/Location

Click the **Location** button on the PCE Data toolbar to select the treatment location from a popup window.

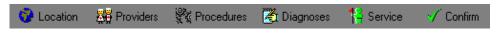

Figure 10-2

**Notes:** Once a location has been selected, only a user with ADMIN rights can change the location.

If the location changes for a patient, PCE data will not carry over from a previous study. PCE data must then be re-entered manually. For more information on this subject, see the Troubleshooting section "Preventing PCE "Data Loss"."

The PCE data (ICD, CPT) will carry over from a previous study if both studies share the same 1) hospital location and 2) procedure request(s).

### **Healthcare Providers**

Use the Providers tab to associate providers to a treatment and specify one provider as primary. To associate healthcare providers to a treatment, do the following:

1. On the **Summary** tab, click the **Providers** button. The **PCE Information** window displays and the **Providers** tab is active (Figure 10-3).

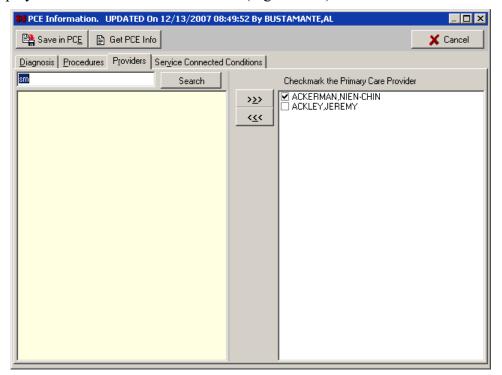

Figure 10-3

2. To view current PCE information, click **Get PCE Info.** A window displays the Visit #, Provider(s), Diagnosis, and CPT (procedure code). Click **OK** to close the window.

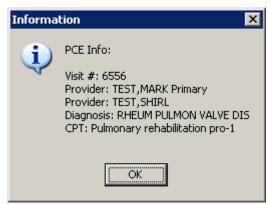

Figure 10-4

3. Type one or more letters of the provider's last name into the edit field in the top-left corner of the window, then press **Enter>** or click **Search**. The listview below the edit field displays the names of providers that match the letters you entered (Figure 10-5).

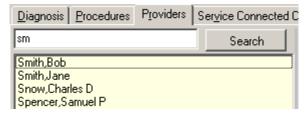

Figure 10-5

4. Highlight a name from the list of available providers, and then click the **Move Right** button. The selected name displays in the list of selected providers (Figure 10-6).

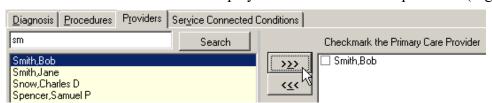

Figure 10-6

- 5. If more than one provider is associated with a treatment, checkmark the Primary Care Provider by clicking the provider's name.
- 6. To remove a name from the list of selected providers, highlight the name, then click the **Move Left** button.
- 7. Click **Save Data in PCE** to close the Billing Information window and return to the Summary tab, or click **Cancel** to return to the Summary tab without saving changes.

**Note:** To add diagnoses, procedures, or environmental conditions, you may simply click the appropriate tab on the Billing Information window (Figure 10-6). You don't have to return to the Summary tab in between procedures.

## **Procedures and Diagnosis (CPT/ICD Codes)**

### **Diagnosis**

Use the Diagnosis tab to list diagnoses performed during a treatment and to specify one as the primary diagnosis. To list diagnoses performed during a treatment, do the following:

- 1. On the **Summary** tab, click the **Diagnoses** button. The **PCE Information** window displays and the **Diagnosis** tab is active
- 2. Type a few characters (alphanumeric) of the diagnosis into the **Search** field in the top-left corner of the window, then press **Enter>** or click **Search**. The treeview below the Search field displays matching diagnoses.

Figure 10-7 shows the results of searching for the word **lung**. Note that wildcard characters are not needed to locate the word in the middle of a line. In fact, this search returned results which are related to lungs even when the word is not part of the diagnosis, such as Pulmonary Aspergillosis and Adult Respiratory Distress Syndrome.

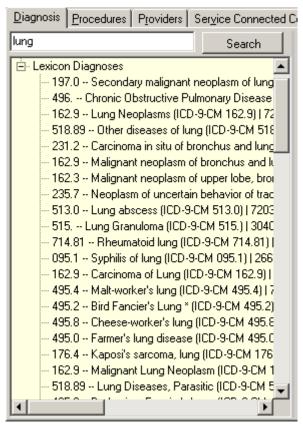

Figure 10-7

1. Expand treeview nodes, if necessary. Highlight a diagnosis, and then click the **Move Right** button. The selected diagnosis displays in the list of selected diagnoses.

Repeat as needed.

**Shortcut:** Double click a diagnosis to move it from one list to the other.

2. If more than one diagnosis is associated with a treatment, select the check box of the primary diagnosis.

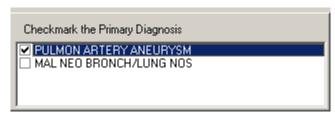

Figure 10-8

3. Click **Save Data in PCE** to apply changes, close the Billing Information window, and return to the Summary tab, or click **Cancel** to return to the Summary tab without saving changes.

#### **Procedures**

Use the Procedures tab to list procedures performed during a treatment and specify one as the primary. <sup>1</sup>Users can search for Current Procedures Terminologies (CPT) and Healthcare Common Procedure Coding System (HCPCS) codes. To associate procedures to a treatment, do the following:

- 1. On the **Summary** tab, click the **Procedures** button. The **PCE Information** window displays and the **Procedures** tab is active
- 2. Type a few characters (alphanumeric) of the procedure into the **Search** field in the top-left corner of the window, then press **Enter>** or click **Search**. The treeview below the Search field displays matching procedures.
- 3. Expand treeview nodes, if necessary. Highlight a procedure, and then click the **Move**Right button. The selected procedure displays in the list of selected procedures. Repeat as needed.

**Shortcut:** Double click a procedure to move it from one list to the other.

4. If a procedure was performed more than once, click the procedure's **Quantity** cell, and then type the number.

| _ |       |                                                                                                    |          |
|---|-------|----------------------------------------------------------------------------------------------------|----------|
|   | Code  | Title                                                                                                    | Quantity |
|   | A4708 | Acetate Concentrate Solution, for Hemodialysis, per Gallon (HCPCS A4708)                                                               | 1        |
|   | A4707 | Bicarbonate Concentrate, Powder, for Hemodialysis, per Packet (HCPCS A4707)                                                            | 1        |
| Γ | 90966 | End-Stage Renal Disease (ESRD) Related Services for Home Dialysis per Full Month, for Patients 20 Years of Age and Older (CPT-4 90966) | 1        |

Figure 10-9

5. Repeat steps 2-4, as needed.

Hemodialysis Patch MD\*1.0\*50

<sup>&</sup>lt;sup>1</sup> Patch MD\*1.0\*20 November 2010 – Reference CPT and HCPCS codes and update Figure 10-9 with new screen capture.

6. Click **Save Data in PCE** to apply changes, close the Billing Information window, and return to the Summary tab, or click **Cancel** to return to the Summary tab without saving changes.

### **Service Connected Conditions**

Use the Service tab to indicate when the following conditions are associated with a patient:

- Service Connected Condition
- Combat Veteran
- Agent Orange Exposure
- Ionizing Radiation Exposure
- Environmental Contaminants
- Military Sexual Trauma (MST)
- Head and/or Neck Cancer

To set environmental condition indicators, do the following:

1. On the **Summary** tab, click the **Service** button. The **PCE Information** window displays and the **Service Connected Conditions** tab is active. Some, or possibly none, of the radio buttons on this tab are available (Figure 10-10). Availability of options is based on the current patient's profile.

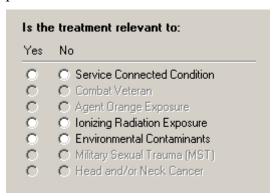

Figure 10-10

- 2. For each available service condition, click the **Yes** radio button if the condition is applicable to the current patient, or click **No** if it is not.
- 3. Click **Save in PCE** to store the changes and return to the Summary tab, or click **Cancel** to discard changes and return to the Summary tab.

The title bar of the **PCE Information** window displays the words UPDATED On followed by the following information (Figure 10-11):

• The date

- The time
- The user name

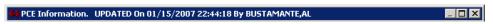

**Figure 10-11** 

## **Confirming PCE Data Without Changing Anything**

For each treatment, if you do not add or change PCE information, you are still required to confirm that the existing PCE data is correct. <sup>1</sup>Current PCE data displays on the summary tab under the label "PCE Data," as shown in the following:

- 1) Location workload location
- 2) Healthcare Providers Primary Care Provider and provider(s) associated with the treatment
- 3) Diagnoses (ICD Codes) International Classification of Diseases (ICD) Diagnosis Code, code description, and if it is a primary code
- 4) Procedures (CPT Codes) Current Procedure Terminology (CPT) or Healthcare Common Procedure Coding System (HCPCS Code), code description, and quantity
- 5) Service Connection/Rated Disabilities environment condition indicators associated with the patient

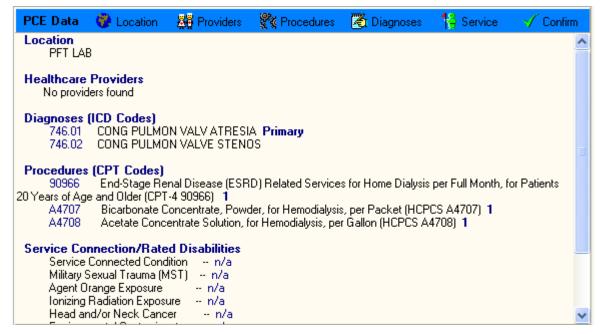

**Figure 10-12** 

<sup>&</sup>lt;sup>1</sup> Patch MD\*1.0\*20 November 2010 – Add description for the PCE Data screen and update Figure 10-12 to show example text description for CPT and HCPCS codes.

Once you have reviewed the existing information, click **Confirm**.

**Note 1:** If you try to submit a study without clicking the Confirm button, a popup message reminds you to review or save PCE data. Click **OK**, then return to the Summary tab and click **Confirm**.

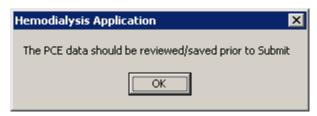

**Figure 10-13** 

Note 2: In rare cases, you may see the following popup message after you click Confirm:

"Sorry, the PCE data was not updated even though the data was accepted."

This message means that the PCE data for this study was already sent to the Austin Data Center, and it can no longer be updated.

#### **Comments**

Summary notes can be added and viewed in the **Comments** area at the bottom of the screen. For detailed instructions, see the "Comments" section in Chapter 5.

Viewing Summary Information

# 11. Submitting the Study

Use this tab to review the final report, and then electronically sign off on the treatment. Once you sign off on the treatment, an official treatment summary is generated. This tab also provides a means for viewing reports based on user-defined additional templates. (See the section "Viewing Additional Reports.")

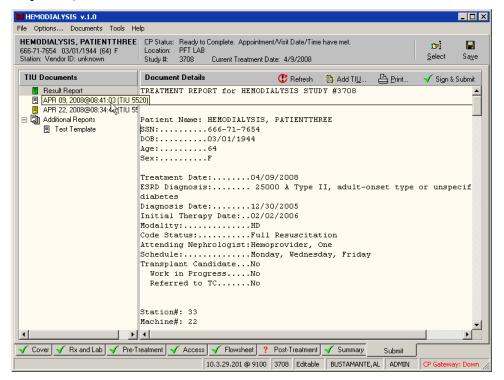

Figure 11-1

**Note:** If you have the "Show report signature field" preference set to "FALSE", you will see the "Sign & Submit" button shown in Figure 11-1. If the preference is set to "TRUE", the "Sign & Submit" button will be grayed out and you will see the signature block below the Document Details area (Figure 11-2).

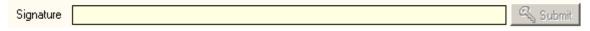

Figure 11-2

#### **Submit Tab Menu**

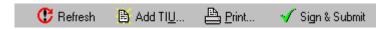

#### Document Details

- **Refresh** reload and update the Summary Report text.
- Add TIU allow user to add a separate TIU note for the study. For more information on adding a TIU note, see "Adding a TIU Note" in Chapter 8.
- Print allow user to direct the Summary Report to a printer device.

• Sign & Submit – button visibility controlled by the preference "Show report signature field". This button controls the visibility of the signature field.

## **Treatment Status Report**

This tab contains a checklist to provide quick visual confirmation that you filled in all required fields on the previous seven tabs. The Treatment Status Report consists of three columns which display the following information: Tab name, Status, and Comments (Figure 11-3).

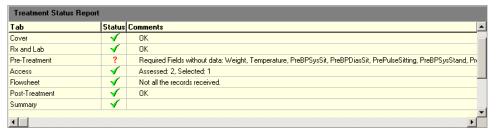

Figure 11-3

The Treatment Status Report contains one row for each of the previous seven tabs (i.e., Cover, Rx and Lab, Pre-Treatment, Access, Flowsheet, Post-Treatment, and Summary). The Status column displays one of the following status icons:

- **Red question mark:** Check for missing data on the specified tab.
- ✓ Green checkmark: Data looks OK.

The **Question mark** icon is followed by a comment containing information about the specific field(s) requiring attention. For example, "Check: <PreBPSysSit>" means to go to the Pre-Treatment tab and check the seated systolic blood pressure. That field may be blank, or it may contain data outside of that field's accepted range.

**Shortcut:** Double-click the Treatment Status Report row to jump to the associated tab so you can correct the entry.

The **Checkmark** icon displays when all fields on its respective tab have been filled with data within the acceptable ranges. This Treatment Status Report cannot verify the accuracy of the data beyond checking that it fits within the acceptable ranges, however, so you should still view the **final report** for this treatment before submitting the study.

**Note:** This Treatment Status Report is provided to inform you when certain fields are left blank. It will not actually prevent you from submitting the study. The only requirements for you to submit the study are the electronic signature code and confirmation of the PCE data.

The Red question marks and Green checkmarks also display directly on the tabs, Figure 11-4.

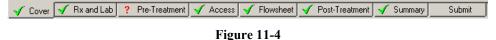

8. .

## **Alternate Treatment Status Report Display**

If you prefer, you can prevent the Treatment Status Report from displaying on the Submit tab. This leaves more room on the Submit tab to display the Treatment Summary and Documents list, as shown below, Figure 11-5:

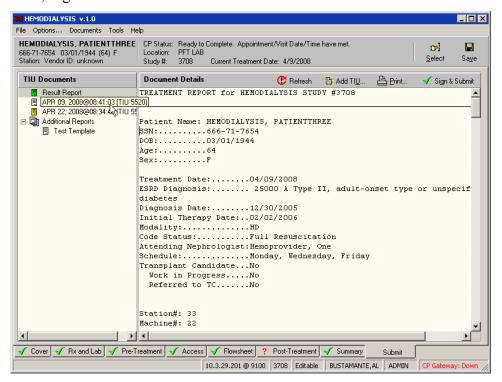

Figure 11-5

To turn off the Treatment Status Report on the Submit tab, do one the following:

#### Method 1

- Click the Tools menu. If the Treatment Status Report is currently turned on, a checkmark displays in front of the option Show Treatment Status Report.
   Keyboard shortcut: Press < Ctrl>+< Alt>+< P>.
- 2. Click the **Show Treatment Status Report** parameter to turn off the Treatment Status Report. The next time you click the Tools menu, the checkmark will not display in front of the Show Treatment Status Report parameter.

#### Method 2

- 1. Click the **Options** menu to display the Options screen.
- 2. On the Tables treeview, expand the **Preferences** node.
- 3. Click **System** or **User Preferences**. Preferences display in the panel on the right.
- 4. Set the **Show Treatment Status Report** parameter to FALSE.
  - **Shortcut:** Double-clicking a TRUE/FALSE parameter toggles the value.

5. Click **Save To DB** to apply the change.

# **Viewing Additional Reports**

Multiple report templates may be defined on the Report List node found on the Options screen, but only one report is submitted to CPRS: the report specified in the "Summary Report Name" System Preference. You may, however, find it convenient to view some of the other reports that have been defined. For example, if your job requires you to verify only flowsheet data, it would be a timesaver if you could easily display a report containing only flowsheet data and nothing else. To view additional reports, do the following:

- 1. At the Options screen, expand the Preferences node, then select System Preferences.
- 2. Set the Show Additional Reports parameter to **TRUE**, then return to the Patient Data screen.
- 3. Select the **Submit** tab, if it isn't already selected. A new treeview node, labeled Additional Reports, displays below the Result Report node. The Additional Reports list displays the names of all defined reports *except* for the report specified in the "Summary Report Name" System Preference. (That one already displays when you click Result Report, above.) Click a tab to view the record.
- 4. Click the report you wish to display. The report displays in the summary panel to the right (Figure 11-6).

**Note:** The report that gets filed to CPRS is still the one specified in the "Summary Report Name" preference. To file a different report, change that preference before submitting the study.

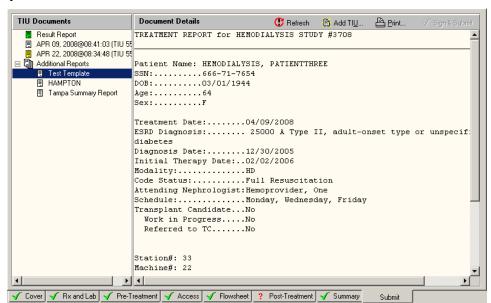

Figure 11-6

## **Submitting the Study**

Submit the study by completing the following steps.

1. Review the **Treatment Status Report**.

**Note:** When the Treatment Status Report is hidden, review the red question marks and green checkmarks that display directly on the tabs.

2. Review the **final report**.

**Notes:** You can add a note by clicking the **Add TIU** button and entering a new note. Any new notes should be entered before signing off on the treatment.

Click the **Print** button to obtain a hard copy of the final report.

**Prior** to submitting the study, attach any additional instrument results and/or external attachments. For more information, see the following chapter, "12. Attaching Results/External Attachments to a Study Using CP User."

3. The electronic signature and submission steps vary slightly depending on whether the "Show report signature field" parameter is set to TRUE or FALSE. Follow the appropriate steps below, based on your parameter setting.

#### "Show report signature field" parameter is set to TRUE:

• Enter your Electronic Signature Code in the **Signature** field to electronically sign off on the treatment summary. Proceed to step 4.

**Note:** If you try to submit a study without first confirming PCE Data on the Summary tab, a popup message reminds you to review or save PCE data. Click **OK** on the popup message, then return to the Summary tab and click **Confirm**.

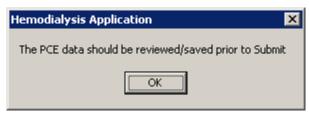

Figure 11-7

#### "Show report signature field" parameter is set to FALSE:

• Click the **Sign & Submit** button. The Study Report displays in a window. Review the report before signing.

**Note:** If you click the Sign & Submit button without first confirming PCE Data on the Summary tab, a popup message reminds you to review or save PCE data. Click **OK** on the popup message, then return to the Summary tab and click **Confirm**.

• Enter your Electronic Signature Code in the **Signature** field to electronically sign off on the treatment summary.

4. Click **Submit** to submit the study. The **Submit** screen closes and a confirmation window displays a message that the study was submitted (along with the study number).

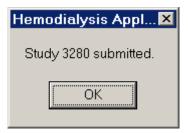

Figure 11-8

**Note:** If you enter the wrong Electronic Signature Code, a popup window states, "You have entered an incorrect Electronic Signature code...Try again!" Click **OK** to close the popup. If you enter the wrong code three times, the field locks and the study goes into error status. To reset the study, expand the **Tools** menu and select **Set Pending Status**.

5. Click **OK** to close the confirmation window. The **Active Patients list** displays. An official treatment summary is generated at this point.

## **Viewing Submitted Study Results**

Submitted study results may be viewed in either CPRS or CP User.

#### **Viewing Study Results in CPRS**

To view submitted study results in CPRS, do the following:

- 1. Launch CPRS and select the patient.
- 2. Click the Consults tab.
- 3. Select the consult from the **All consults** treeview display (Figure 11-9). The summary report for the selected consult displays in the large field to the right.

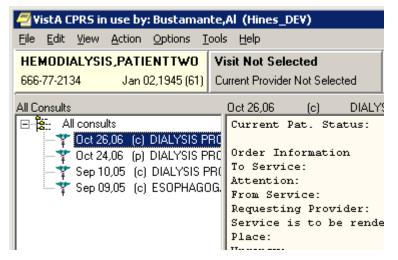

Figure 11-9

4. To view related documents (such as TIU notes), click the appropriate document in the **Related Documents** treeview (Figure 11-10). The selected document displays in the field to the right.

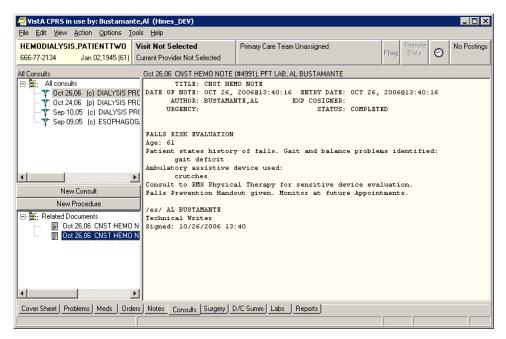

Figure 11-10

#### **Viewing Study Results in CP User**

To view submitted study results in CP User, do the following:

- 1. Launch CP User and select the patient.
- 2. Select **Renal** from the Studies list (Figure 11-11).

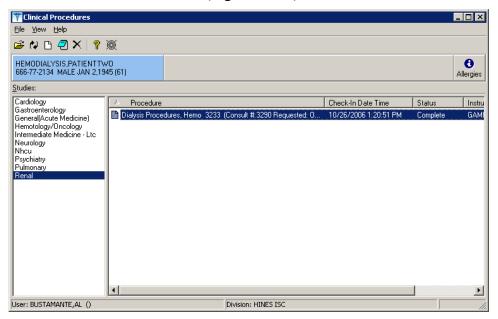

Figure 11-11

- 3. Double-click the procedure in the Procedure list. The Clinical Procedures Study window displays.
- 4. To view the report summary, click the magnifying glass icon below the **TIU Note** heading (Figure 11-12).

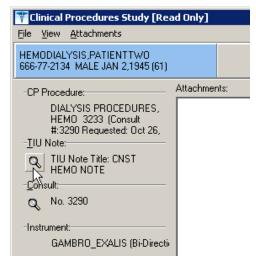

**Figure 11-12** 

5. To view the Consult, click the magnifying glass icon below the Consult heading.

Submitting the Study

11-10

# Attaching Results/External Attachments to a Study Using CP User

Prior to submitting the Hemodialysis study, you can use CP User to attach any additional instrument results and/or external attachments. You can only open studies that have an Error, Complete, Ready to Complete, or New status.

When a study is in the *Ready to Complete* or *New* status, you can open the study and finish entering any data that was missed. An example of missed data is an external attachment that was not associated with the study.

1. Open the study and add results and/or external attachments. Click **Open Study** or select **File > Open Study**. Figure 12-1 displays.

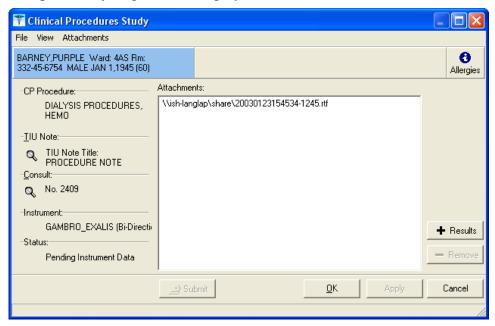

Figure 12-1

- 2. Click +**Results** to select and submit the result to Vista Imaging. Only results for the patient and instrument used for the procedure are displayed. To select multiple results, hold down the CTRL key. To select a range of results, highlight the initial result, hold down the Shift key, and then click the last result.
- 3. You can also click +**Files** (Figure 12-1) to add additional attachments from the External Attachment Directory. If the External Attachment Directory has not been defined for this procedure, the last directory that was accessed may be displayed. You can browse for other attachments to link to the study.
  - **Note:** If the system parameter **Allow Non-Instrument Attachments** was not selected in CP Manager, +**Files** does not appear on the Clinical Procedures Study screen, you are not permitted to associate additional attachments with the procedure.
- 4. Submit the study. The images are copied to the RAID and the TIU document is created and associated with the procedure order.

5. From Figure 12-1, click the magnifying glass under TIU Note to view the TIU Note for that study if it is available. The magnifying glass for the TIU document is unavailable if the result has not been submitted to Vista imaging. Once the result is copied to Vista Imaging, you can view the TIU document of the study before or after the interpretation has been entered, Figure 12-2.

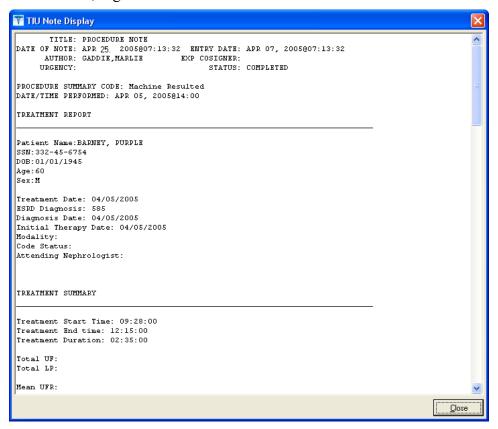

Figure 12-2

6. From Figure 12-1, you can also click the magnifying glass under Consult to view the Consult report for that study.

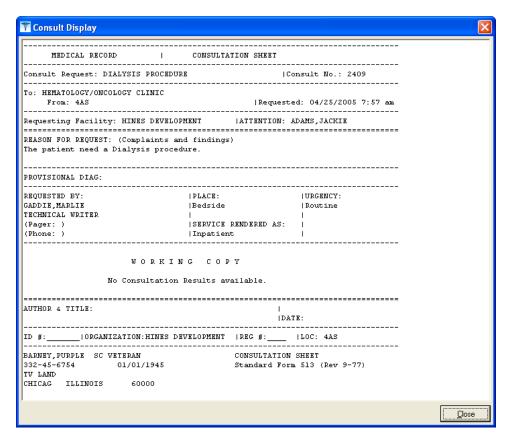

Figure 12-3

Attaching Results/External Attachments to a Study Using CP User

# 13. Site Configurable Options

This section describes some of the parameters that are site configurable. The following topics are covered in this section:

- Displaying the Options Screen
- Exiting the Options Screen
- Customizing Drop-down List Items
  - Adding a TIU Note Title
  - Verifying the TIU Note Title Addition
  - Adding a List Item
  - Deleting List Items
  - o Saving Custom Lists
  - Loading Custom Lists
- Preferences
  - o Preferences (System vs. User)
- Configuring System Preferences
- Assigning System Preferences to Users
- ADMIN ONLY Rights
- Report Templates
  - Editing a Report Template
  - o Creating a New Report Template

**Note:** For instructions on modifying the list of Administrators, see the Hemodialysis Installation Guide.

## **Displaying the Options Screen**

To display the Options screen, do the following:

1. On the menu bar, click **Options**. The Hemodialysis screen changes to the Options screen.

## **Exiting the Options Screen**

To exit the Options screen, do the following:

1. On the menu bar, click **Patient Data**. The Options screen changes back to the Hemodialysis tab that was active when you switched to the Options screen.

# **Customizing Drop-down List Items**

The Hemodialysis tabs contain several dropdown lists which can be customized on the Options screen. ADMIN users can access the Options screen to view and edit the dropdown list items.

The following dropdowns are customizable:

| Customizable Field                                                                                                    | Location                                |
|----------------------------------------------------------------------------------------------------|-----------------------------------------|
| Anticoagulants                                                                                                    | Rx and Lab tab                          |
| Attending Nephrologists                                                                                                    | Cover tab                               |
| Code Statuses                                                                                                    | Cover tab                               |
| Dialyzer List                                                                                                    | Rx and Lab tab                          |
| Education Codes                                                                                                    | Pre-Treatment tab Key field             |
| ESRD Diagnoses                                                                                                    | Cover tab                               |
| Medical Facilities                                                                                                    | Access tab – Add New Access Site window |
| Medications                                                                                                    | Flowsheet tab – Add Medications window  |
| Medication Routes                                                                                                    | Flowsheet tab – Add Medications window  |
| Medication Units                                                                                                    | Flowsheet tab – Add Medications window  |
| Medication Statuses                                                                                                    | Reserved for future use.                |
| Medication Reasons                                                                                                    | Reserved for future use.                |
| Modalities                                                                                                    | Cover tab                               |
| Surgeons                                                                                                    | Access tab – Add New Access Site window |
| TIU Note Titles                                                                                                    | TIU Note window                         |
| Note: TIU Note Titles are a special case. There is a unique process for adding TIU Note Titles, which is described later in this chapter in the section "Adding a TIU Note Title." |                                         |
| Transportation Methods                                                                                                    | Pre-Treatment and Post-Treatment tabs   |

#### Adding a TIU Note Title

This section describes how to add a TIU Note Title to a Custom Data List. To add any other type of item to a Custom Data List, see the section "Adding a List Item."

Note: Before you start the following workflow to add a TIU Note Title to Hemodialysis, first add the TIU Note Title to TIU, as described in CP Implementation Guide.

To add a TIU Note Title to Hemodialysis, do the following:

- 1. On the Hemodialysis menu bar, click **Options**. The Hemodialysis screen changes to the Options screen.
- 2. Expand the Custom Data Lists node on the options tree, if necessary, and then click the TIU Note Titles node. The selected list displays in the table to the right.
- 3. Click Add. The Select TIU Title of the CP Class Document window displays.

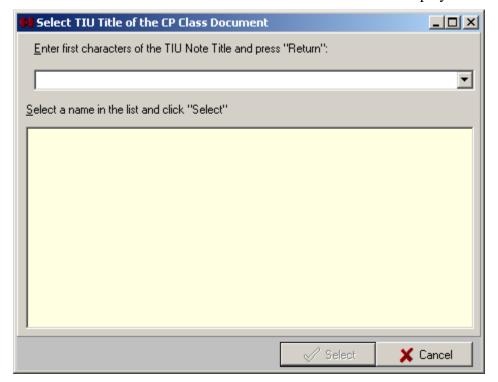

Figure 13-1

4. Type the first characters of the TIU Note Title in the white field, then press **Enter>.** Predefined TIU Note Titles beginning with the letters you entered display in the yellow field.

**Note:** TIU Note Titles that were defined for Hemodialysis should begin with the letters "CP."

5. Click the desired **TIU Note Title** from the list, then click **Select.** The "Select TIU Title of the CP Class Document" window closes, and the new TIU Note Title displays in the TIU Note Titles list.

## **Verifying the TIU Note Title Addition**

- 1. To verify the addition of the TIU Note Title, click **Patient Data** on the menu bar, then click either the Flowsheet tab or the Submit tab.
- 2. Click Add TIU. The TIU Note window displays.
- 3. Click the **Select TIU Title drop-down arrow.** The drop-down list expands. If the TIU Note Title you added matched a TIU Note Title that was added to TIU, it should display in this list.

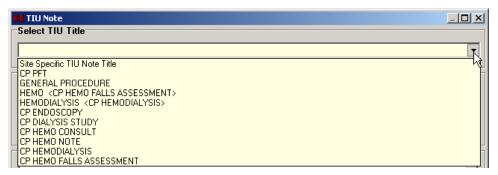

Figure 13-2

#### Adding a List Item

- 1. On the menu bar, click **Options**. The Hemodialysis screen changes to the Options screen.
- 2. Expand the **Custom Data Lists** node on the options tree, if necessary, then click the node of the list you'd like to change. The selected list displays in the table to the right.

For example, click the **Anticoagulants** node to add another anticoagulant to the list. The list of anticoagulants displays to the right, as in Figure 13-3.

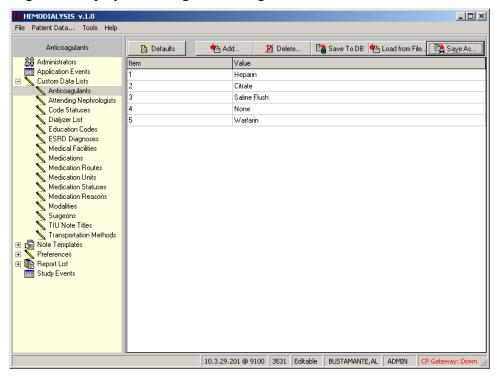

Figure 13-3

3. To add an item to the list, click the **Add** button, above the listview.

**Note 1:** These buttons display only for users with ADMIN rights.

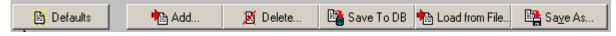

Figure 13-4

**Note 2:** The Default button will restore the original values for the parameter you have selected. The default values are values that were exported with the Parameters during installation. For a listing of the exported default values, refer to the Clinical Procedures Implementation Guide.

4. The Option window displays (Figure 13-5). Type at least one character (numeric or alphabetic—to be used for sorting the list) in the **Item** field, then press <**Tab>**.

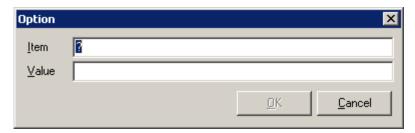

Figure 13-5

5. Type the new item in the Value field, then click OK. The new item displays in the data list.

| Item | Value        |
|------|--------------|
| 1    | Heparin      |
| 2    | Citrate      |
| 3    | Saline Flush |
| 4    | None         |
| 5    | Warfarin     |

Figure 13-6

6. Click the **Save To DB** button to write the changes to the database. (The Save to DB button functions like the Apply button commonly found in Windows.)

Important: The dropdown list values will not change until you click Save To DB.

**Note:** The custom data listviews sort the values in the columns as strings. That means that if you enter numbers in the Item column, they are sorted according to the first character, not numerically (as shown by the first three rows of Figure 13-7). In order to maintain numerical sequence, use leading zeroes (as shown by the last three rows of Figure 13-7).

| Item | Value             |
|------|-------------------|
| 1    | Surgeon, One      |
| 69   | Hemoprovider, One |
| 7    | Testprovider, One |
| 08   | Testprovider, Two |
| 10   | Hemoprovider, Two |
| 68   | Surgeon, Two      |

Figure 13-7

### **Deleting List Items**

- 1. On the menu bar, click **Options**. The Hemodialysis screen changes to the Options screen.
- 2. Expand the **Custom Data Lists** node on the options tree, if necessary, then click the node of the list you'd like to change. The selected list displays in the table to the right.
- 3. To delete an item to the list, highlight the item in the listview, then click the **Delete** button, above the listview.

Tip: Click the row within the Value column to highlight an item.

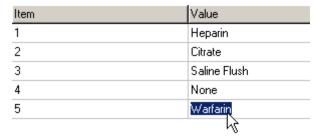

Figure 13-8

4. A Confirm dialog displays. Click Yes.

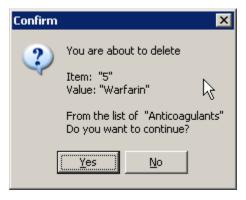

Figure 13-9

5. Click the **Save To DB** button to write the changes to the database.

**Important:** The dropdown list values will not change until you click **Save To DB**.

### **Saving Custom Lists**

It is good practice to back up you custom lists before and after making significant changes to them. The Hemodialysis Options screen provides the tools to save your lists as text files. Some of these validation lists are compatible with components of CPRS, so a list saved in Hemodialysis can be easily imported into CPRS, saving you the need to configure two separate validation lists.

To save a list, do the following:

- 1. At the Options tab, click the node of the data list you want to change, as in Figure 13-3 above.
- 2. Click **Save As** (Figure 13-4). The Save As window displays.
- 3. Browse to a destination folder and give the file a name, as in Figure 13-10. The default extension is .TXT.

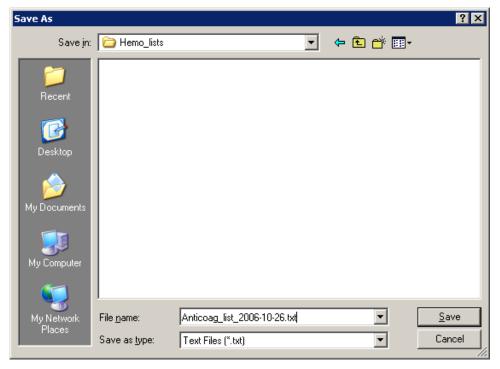

**Figure 13-10** 

4. Click **Save**. The Save As window closes.

**Note:** You can use Notepad to open the saved file.

#### **Loading Custom Lists**

To restore a custom list from a file, do the following:

- 1. At the Options tab, click the node of the data list you want to change, as in Figure 13-3 above.
- 2. Click Load from File. The Open window displays.
- 3. Navigate to the location of the file, then highlight it and click **Open**. The list from the file now displays in the listview.

**Important:** When you load a list, it *completely replaces* the current list.

#### **Preferences**

At the Options screen, click the **Preferences** node to display a list of all available preferences and their current settings (Figure 13-11). This screen displays System Preference settings by default, unless User Preferences have been defined. If User Preference settings exist, those will display because they override System Preferences. This screen is for display only. The next sections of this chapter describe how you can modify the settings.

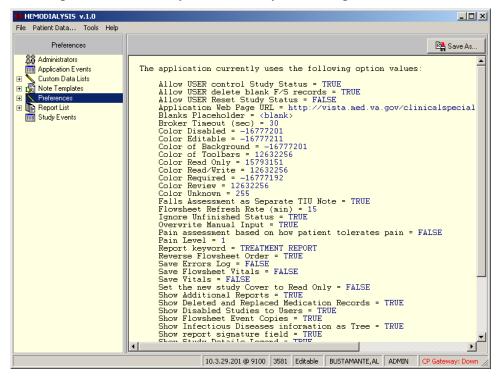

**Figure 13-11** 

### Preferences (System vs. User)

Expanding the Preferences node reveals two nodes below it: System Preferences and User Preferences.

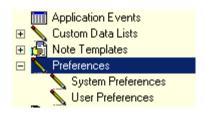

Figure 13-12

Changes made to System Preferences take effect system wide. They affect ALL USERS.

Changes made to User Preferences affect only the logged-on user.

**Note:** Two parameters are controlled strictly through User Preferences:

- Allow USER Reset Study Status
- Show Treatment Status Report

"Show Treatment Status Report" is automatically added to the User Preferences list. "Allow USER Reset Study Status" must be added manually.

## **Configuring System Preferences**

Expand the **Preferences** node, then click the **System Preferences** node to reveal configurable system parameters. The parameter names are listed in alphabetical order. Parameter names and values are not case sensitive.

The following parameters may be configured on this screen:

| Parameter Name                     | Description                                                                                                    |
|------------------------------------|----------------------------------------------------------------------------------------------------|
| Allow USER control<br>Study Status | TRUE or FALSE – If TRUE, a USER can change the status of a study (enabled/disabled) in the Active Patients list. |
| Allow USER delete blank F/S record | TRUE or FALSE – If TRUE, a USER can delete a blank flowsheet row that comes over from a machine.                 |
|                                    | <b>Note:</b> An ADMIN user can delete a blank flowsheet record no matter how this option is set.                 |
| Allow USER Reset Study<br>Status   | TRUE or FALSE – If TRUE, a USER can change the study ERROR status to PENDING.                                    |
|                                    | <b>Note:</b> This preference is locked at the system level. To change it, do so at the user level.               |
| Application Web Page URL           | Address of Clinical Procedures website                                                                           |
| Blanks Placeholder                 | A group of characters to be displayed in reports whenever                                                        |

| Parameter Name                           | Description                                                                                                    |
|------------------------------------------|----------------------------------------------------------------------------------------------------|
|                                          | there is no data available for a given keyword. Examples include <no data=""> and <n a="">. If left blank, the default is \Unknown.</n></no>                                                                                                    |
| Broker Timeout (Sec)                     | The number of seconds of inactivity before the RPC Broker connection to the VistA server shuts itself down. Range is 30-360. Default is 30.                                                                                                    |
| Color Disabled                           | Background color for disabled fields. For example, on the Pre-Treatment tab, the Key and Initial fields in the Patient Education area are disabled until you select the Yes radio button.                                                                                                    |
|                                          | <b>Note:</b> To change the field color for any of the Color System Parameters, double click the Value column and click the desired color, or type the color number directly in Value column.                                                                                                    |
| Color Editable                           | Indicates a value has already been entered for this field, and it can still be changed.                                                                                                    |
| Color of Background                      | Window background color for studies in Edit mode.                                                                                                    |
| Color of Toolbars                        | Color for background behind tool buttons. (Toolbars appear in different places depending on the current tab.)                                                                                                    |
| Color Read Only                          | Indicates the field is for display only and cannot be edited.                                                                                                    |
| Color Read/Write                         | The Patient Info bar displays this color for studies that are not Read Only.                                                                                                    |
| Color Required                           | Indicates the field must be filled in order for the Treatment Status Report to display the Green checkmark.                                                                                                    |
| Color Review                             | Window background color for studies in Review mode.                                                                                                    |
| Color Unknown                            | Field does not exist in the Data Dictionary (DD). Double-<br>click the field to display the Data Field Editor and add the<br>field to the DD.                                                                                                    |
| Falls Assessment as<br>Separate TIU Note | TRUE or FALSE – If TRUE, the Falls Assessment info is saved in its own TIU Note, and the Falls Risk Evaluation area does not display on the Post-Treatment tab. If FALSE, the Falls Assessment info displays at the end of the Summary Report, and an <b>Edit</b> button displays on the Post-Treatment tab to the right of the Falls Risk Evaluation label. |
| Flowsheet Refresh Rate (min)             | Allowed range is 5-120 minutes.                                                                                                    |
| Ignore Unfinished Status                 | TRUE or FALSE – A warning popup displays each time                                                                                                    |

| Parameter Name                                      | Description                                                                                                    |
|-----------------------------------------------------|----------------------------------------------------------------------------------------------------|
|                                                     | you submit a study before an end-of-study message is received from the medical instrument. Enter TRUE in this field to suppress warning messages.                                                                                                    |
|                                                     | <b>Note:</b> Some instruments cannot send an end-of-study message.                                                                                                    |
| Overwrite Manual Input                              | TRUE or FALSE – If TRUE, instrument data replaces previously-entered manual data on the Pre- and Post-Treatment tabs. The default is TRUE.                                                                                                    |
| Pain assessment based on how patient tolerates pain | TRUE or FALSE – If TRUE, the second two question areas (on Pre- and Post-Assessments) are disabled if the patient is able to tolerate the pain, no matter what pain level is indicated in the "Pain Level" parameter.                                                                                                    |
| Pain Level                                          | The minimum pain level that requires answers to additional questions on Pre- and Post-Treatment tabs.                                                                                                    |
| Report keyword  Reverse Flowsheet Order             | The Report keyword is a string which, if included in a TIU Note, identifies that TIU Note as the Result Report. Once the study has been submitted, the Result Report TIU Note displays a green icon on its tab in the Treatment History area of the Cover tab.  The default value is "TREATMENT REPORT."  TRUE or FALSE – Display flowsheet data rows in reverse chronological order. |
| Save Flowsheet Vitals                               | TRUE or FALSE – If TRUE, send Flowsheet vital signs data to the Vitals package. The default is FALSE.                                                                                                    |
|                                                     | <b>Note:</b> In order to send data to the Vitals package, the Vitals package must be installed at your site.                                                                                                    |
| Save Vitals                                         | TRUE or FALSE – If TRUE, send Pre- and Post-Treatment vital signs data to the Vitals package. The default is FALSE.                                                                                                    |
|                                                     | <b>Note:</b> In order to send data to the Vitals package, the Vitals package must be installed at your site.                                                                                                    |
| Set the new study Cover to Read Only                | TRUE or FALSE – Set the default of the Treatment Information checkbox to Read Only the first time a study is opened.                                                                                                    |
| Show Additional Reports                             | TRUE or FALSE – If TRUE, display a list of all available summary reports on the Submit tab.                                                                                                    |
| Show Disabled Studies to Users                      | If FALSE (default) both ADMIN and USER level users will not see disabled studies in the Active patients list.                                                                                                    |
| Show Flowsheet Event                                | TRUE or FALSE – If TRUE, display additional information                                                                                                    |

| Parameter Name                               | Description                                                                                                    |
|----------------------------------------------|----------------------------------------------------------------------------------------------------|
| Copies                                       | about patient treatment in flowsheet.                                                                                                    |
| Show Infectious Diseases information as Tree | (Cover tab) TRUE or FALSE – If TRUE, Recent Postings & Infectious Diseases display in separate areas, with Infectious Diseases in a treeview. If FALSE, Recent Postings & Infectious Diseases display in the same area, as a list.                                                                        |
| Show report signature field                  | (Submit tab) TRUE or FALSE – If TRUE, the electronic signature field displays at the bottom of the Submit tab, next to a submit button (and the Sign & Submit button is disabled). If FALSE, the Sign & Submit button is enabled and the electronic signature field and (lower) Submit button are hidden. |
| Show TIU Note<br>Templates                   | TRUE or FALSE – If TRUE, a list of available TIU Note Templates displays on the TIU Note window. (Initially, the default is FALSE.)                                                                                                    |
| Show Treatment Status<br>Report              | Display the Treatment Status Report on the Submit tab. (See "Treatment Status Report.")                                                                                                    |
| Study List Refresh Rate (sec)                | Sets the Study List refresh rate when the AutoRefresh box has been checked. Range is 7-999. Default is 60.                                                                                                    |
| Study Load Limit                             | The maximum number of studies that will display in the Treatment History table on the Cover tab.                                                                                                    |
| Summary Report Name                          | The name of the report template to be used when a study is submitted. See the Report List for available templates. The default is Summary Report.                                                                                                    |

To edit these parameters, do the following.

- 1. Highlight the **Value** by clicking it with your mouse pointer (Figure 13-8).
- 2. Type the new value, then press **<Enter>**.

**Shortcut:** Double-click TRUE or FALSE values to toggle the value.

3. Click **Save To DB** to apply the changes.

## **Assigning System Preferences to Users**

Hemodialysis allows ADMIN users to assign selected System Preferences to a User. ADMIN users can also change which parameters appear in their own User Preference lists. User Preferences override System Preferences.

**Note:** Only ADMIN users can assign System Preferences to another User. Only ADMIN users can change their own System Preferences.

To assign System Preferences to a User, do the following:

- 1. At the Options screen, expand the **Preferences** node, then click the **User Preferences** node.
- 2. Click the **Assign** button. The Preference List window displays (Figure 13-13). The Preference List shows which parameters are in the current user's User Preference list.

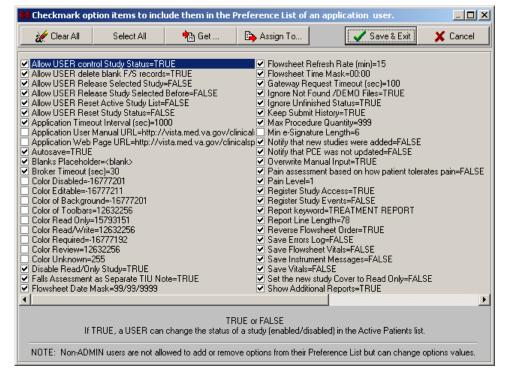

**Figure 13-13** 

- 3. *Optional:* The Get function can save you time when assigning the preferences of one user to another (or to multiple) users. To view or import another user's Preference List, do the following:
  - Click **Get.** The Select Application User window displays (Figure 13-14).

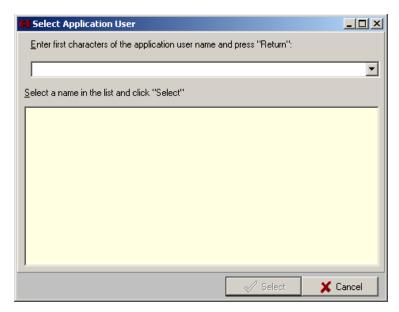

**Figure 13-14** 

- To locate the user using the Select Application User window, type at least one character of the desired user's last name, then press <Enter>. A list of matching users displays.
- Click a name from the list, then click **Select**. The Select Application User window closes, and you are now viewing the imported Preference List.
- 4. Check the box of each preference to be assigned to the user.

**Notes:** Click **Clear All** to uncheck all preferences in the list. Click **Select All** to check all preferences.

To assign the current Preference List to **yourself**, continue with step 5. To assign the current Preference List to **another user**, skip to step 6.

- 5. To assign the current Preference List to yourself, click **Save and Exit.** Your Preference List is updated and the Preference List window closes, returning you to the Options screen.
- 6. To assign the current Preference List to another user, click **Assign To.** The Select Application User window displays (Figure 13-14).
- 7. Locate the desired user, then click **Select.**
- 8. A confirmation window displays the name of the user whose preference list you are about to update and asks if you want to continue (Figure 13-15). Click **Yes.** You return to the Preference List.

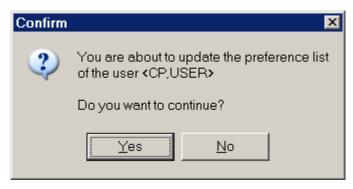

Figure 13-15

9. Click **Cancel** to close the Preference List.

All System Preferences can be assigned to a user's Preference List.

#### **Editing User Preferences**

Instructions for editing these values are the same as for Configuring System Preferences.

To edit these parameters, do the following.

1. At the Options screen, click the **Value** you wish to change (Figure 13-16).

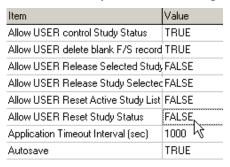

**Figure 13-16** 

2. Type the new value, then press **Enter**>.

**Note:** For TRUE/FALSE values, double-click the value to toggle it. Double-clicking the Pain Level value displays a drop-down list arrow. Click the arrow to select from a list.

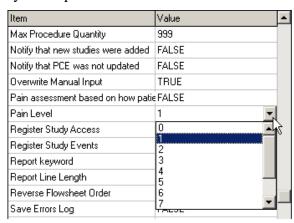

Figure 13-17

3. Click **Save To DB** to apply the changes.

**Note:** The "Show Treatment Status Report" User Preference cannot be permanently deleted. If it is deleted, it will be restored (with a default value of TRUE) the next time the application is started.

## **ADMIN ONLY Rights**

The following list contains the actions which only ADMIN users can perform. These actions cannot be assigned to a USER's Preference List.

- Reload flowsheet (Flowsheet tab)
- Change Application Setup (Preferences)
- Modify Custom Data Lists (Preferences)
- Review Application Events
- Create templates for Reports and TIU Notes
- Modify System Preferences
- Delete blank flowsheet records (This item can be assigned to a USER's Preference List)
- Access and use the Data Field Editor (by right-clicking a field then clicking Format)
- Edit a user's Preference List (Preferences)

## **Report Templates**

A template defines the layout of the report generated on the Submit tab (and subsequently stored in CPRS). All ADMIN users can edit the default report template or create a new one. The ability to edit the report template is useful if you want to suppress a report section that your site doesn't use. Occasionally, you may be asked to add keywords to the report template when new functionality is added to the Hemodialysis application.

This section of the user manual contains the following workflows:

- Editing a Report Template
- Creating a New Report Template

#### **Editing a Report Template**

This section describes how to edit a report template. In this example, the new <Flowsheet Notes> keyword will be added to the default template, which is named "Summary Report." After the <Flowsheet Notes> keyword is added to the report template, all notes entered on the Flowsheet tab will display in the report.

**Note:** On the Report List Template screen, press **Shift>** + **Insert>** to paste text. To copy text, press **Ctrl>** + **Insert>** or use **Ctrl>** + **C>**.

1. Start the Hemodialysis application as an ADMIN user.

**Note:** If you logon as a user without ADMIN rights, you will not be able to edit report templates.

2. Select a patient who has notes on the flowsheet.

**Note:** This step is optional and included only for the sake of this example. If you select a patient with no flowsheet notes, you won't be able to test the <Flowsheet Notes> keyword once it is added.

- 3. On the menu bar, click **Options**. The Options screen displays.
- 4. Click the "+" sign to the left of the **Report List** node of the options tree to expand the node. The Summary Report node displays (Figure 13-18).

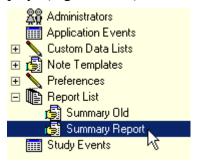

**Figure 13-18** 

5. Click the **Summary Report** node. The right part of the options panel displays the current text of the template.

**Note:** "Summary Report" is the name of the default report sent to the CPRS. If you are using another template, select its name from the options tree.

6. Scroll through the template text to find the FLOWSHEET section of the report.

```
FLOWSHEET

<FLOWSHEET>

MEDICINE ADMINISTRATION

<MEDICINE TABLE>
<MEDICINE ADMINISTRATED>

POST-TREATMENT

WEIGHT
Post-Weight: <Summary Post Weight> Kg
Estimated Target Weight: <cdsSummary.RxEDW> Kg
```

**Figure 13-19** 

In the report template text shown above (Figure 13-19), all words *not* enclosed between brackets (>>) will display in the report exactly as they appear in the template.

The <KEYWORDS> between brackets (e.g., <FLOWSHEET>, <MEDICINE TABLE>, <Summary Post Weight>) are placeholders and will be replaced with data, as in the sample report shown below (Figure 13-20).

**Note:** Keywords are CASE SENSITIVE.

Notice that blank lines and horizontal divider lines also display in the report output. These may be copied and pasted, as well, to improve readability of the report.

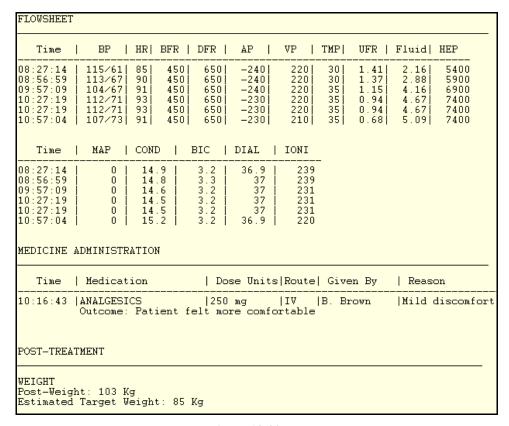

**Figure 13-20** 

7. The report template text is available for editing. Modify the template text to include the <Flowsheet Notes> keyword. You may copy and paste the template text or type it manually.

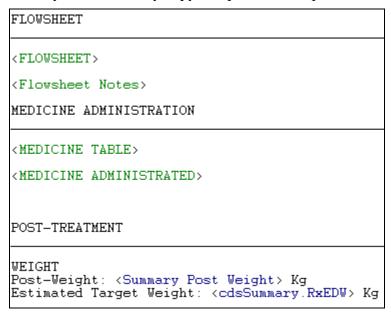

Figure 13-21

**Note:** On the Report List Template screen, press **<Ctrl>** + **<Insert>** or press **<Ctrl>** + **<C>** to copy the selected text. To paste text, press **<Shift>** + **<Insert>**.

In the example above (Figure 13-21), the <Flowsheet Notes> keyword was added directly below the <FLOWSHEET> keyword.

**Notes:** Type carefully! If a keyword is misspelled, it will not work. To display a list of all available keywords, check the **Show Keywords** box.

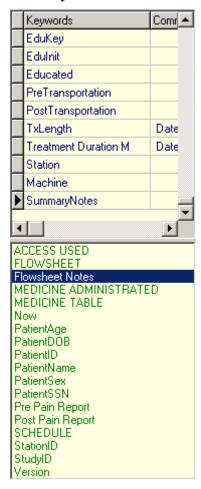

**Figure 13-22** 

**Tip:** Double-clicking a keyword in the list inserts it into the template wherever the cursor is.

8. Click the **Verify** button to verify that all keywords are correct. If not, those keywords will display in red Figure 13-23.

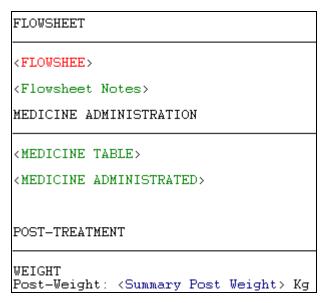

**Figure 13-23** 

**Note:** Dictionary keywords display in blue and nondictionary keywords display in green. A dictionary keyword is directly linked to a specific field from one of the Hemodialysis tabs, such as EDW or Pulse. A nondictionary keyword can represent an entire range of data, such as MEDICINE TABLE, or it can be used to insert information dynamically, such as Now or Version.

9. To verify that the new keyword works, click the **Report** tab at the bottom-left corner of the template editor (Figure 13-24).

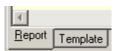

**Figure 13-24** 

10. Click the **Process Template** button at the top-right corner of the template editor panel. The application generates a report based on the selected template.

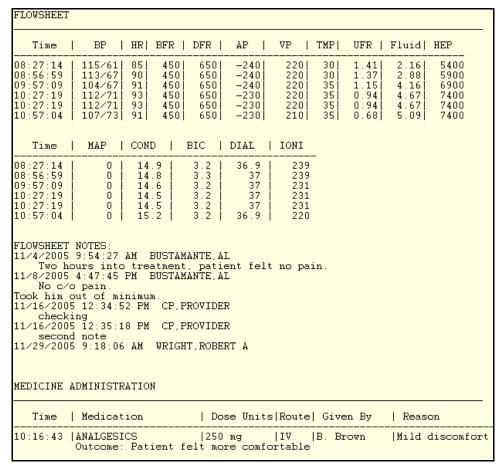

**Figure 13-25** 

- 11. Verify that the newly-added keywords produced the desired effect. In the example above (Figure 13-25), Flowsheet Notes are included in the report, right between the Flowsheet data and Medication List data.
- 12. If the report text is correct, save the updated template for future use. To do so, first click the **Template** tab at the bottom-left corner of the template editor (Figure 13-26).

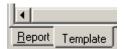

Figure 13-26

13. Click the **Save to DB** button to save changes.

After the template text is saved, it is available for all users at your site.

**Note:** Report templates can now be saved and loaded. Follow the same instructions found in the following sections:

- Saving Custom Lists
- Loading Custom Lists

#### **Creating a New Report Template**

If you do not want to change the default Summary Report template, or if you simply wish to create additional report templates, you may elect to create a new report. To create a new report template, do the following:

- 1. Start the Hemodialysis application as an ADMIN user.
  - **Note:** If you logon as a user without ADMIN rights, you will not be able to create new report templates.
- 2. Select a patient or click Cancel to get to the Hemodialysis main screen.
- 3. On the menu bar, click **Options**. The Options screen displays.
- 4. Click the **Report List** node on the options tree. A list of all existing report templates displays in the panel to the right of the options tree. (Double-click the **Report List** node to expand it, if it isn't already.)

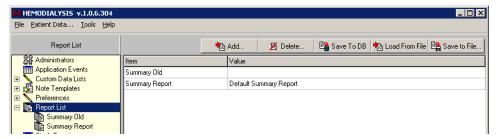

**Figure 13-27** 

5. Click the **Add** button. The Option window displays.

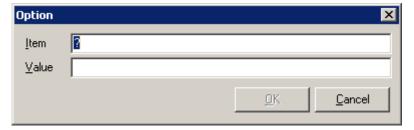

Figure 13-28

- 6. Type the name of the template in the **Name** field.
- 7. Type a description in the **Value** field, and then click **OK**. The new report information displays in the template list.
- 8. Click **Save To DB**. If you do not save the new template to the database, it will be lost the next time you run the Hemodialysis application.
- 9. The new template will not display under the Report List node until you exit Hemodialysis and then restart it, so repeat **steps 1-4**. You should end up back at the options tree, with the Report List node expanded.
- 10. Click the new template in the options tree.

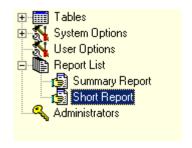

**Figure 13-29** 

- 11. At this point, the new template is still blank. Create the layout of your new template as described in "Editing a Report Template." Don't forget to click **Save to DB** when you're finished!
- 12. Now that you have created a new report template, you must make it the active template. (Otherwise, Hemodialysis will continue to use your old template when generating reports.) Expand the **Options** node, then click **System Preferences.**
- 13. Highlight the name of the existing report template in the **Summary Report Name** row.

| Chau, Data in Elevelant                                                    | TRUE                |
|----------------------------------------------------------------------------|---------------------|
| Show Date in Flowsheet                                                     | THUE                |
| Show Date in Medication List                                               | TRUE                |
| Time Format                                                                | hh:nn               |
| Save Vitals                                                                | TRUE                |
| Blanks Placeholder                                                         | <blank></blank>     |
|                                                                            |                     |
| Summary Report Name                                                        | Summary Report      |
| Summary Report Name Use Build 280 code to process data                     | Summary Report TRUE |
| <u> </u>                                                                   |                     |
| Use Build 280 code to process data                                         | TRUE                |
| Use Build 280 code to process data<br>Set the new study Cover to Read Only | TRUE<br>FALSE       |

**Figure 13-30** 

14. Type the **new template name**, then click **Save To DB**.

| Save Vitals                          | TRUE            |
|--------------------------------------|-----------------|
| Blanks Placeholder                   | <blank></blank> |
| Summary Report Name                  | Short Report    |
| Use Build 280 code to process data   | TRUE            |
| Set the new study Cover to Read Only | FALSE           |

**Figure 13-31** 

15. Exit the Options screen (by clicking **Patient Data** on the menu bar) and click the **Submit** tab. The treatment report should now be using your new report template.

**Note 1:** If the treatment report still appears to be using the old template, return to the Options screen to make sure that you typed the Summary Report Name correctly and saved everything to the database.

```
TREATMENT REPORT

Patient Name: HEODIALYSIS, PATIENTONE
Study ID: 2837
SSN: 777-77-9999 DOB: 02/11/1923
Age: 82 Sex: M

FLOWSHEET NOTES:
11/4/2005 9:54:27 AM BUSTAMANTE, AL
Two hours into treatment, patient felt no pain.
```

**Figure 13-32** 

**Note 2:** Report templates can be saved and loaded. Follow the same instructions found in the following sections:

- Saving Custom Lists
- Loading Custom Lists

## **Note Templates**

This section of the manual compares and contrasts Note templates and Report templates.

TIU Note templates function very much like Report templates. Both use a combination of free text and keywords to display data in a predefined layout. For information on creating and editing Note Templates, see the section "Report Templates" (p. 13-16).

Unlike a Report template, which is preselected (from the Options screen) and automatically used to generate the Result Report on the Submit tab, a Note Templates is (optionally) selected at the time a TIU Note is created.

**Note:** The text of a report cannot be updated while the Note text is editable.

# **Editing Data Fields**

The Data Field Editor provides a convenient way for an ADMIN user to modify the way certain fields behave. For example, a field can be set as not required, which means that it will not trigger a red question mark to display on the Treatment Status Report when the field is left blank. A field can also be set so that data coming from a device overwrites the field's current value. For additional information on Data Field Editor functions, see the table below.

Note: Only ADMIN users can access the Data Field Editor.

To edit a data field, do the following:

1. Right-click in the field you want to change, then click **Format.** The Data Field Editor window displays.

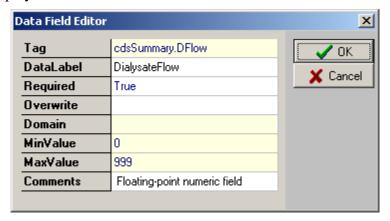

**Figure 13-33** 

2. Click the field you wish to change. Editable fields either contain drop-down lists or accept free text entries. Read-only fields, indicated in the table below, are not editable. The following fields are available on the Data Field Editor window:

| Tag       | Used in Reports. They represent values from the application tables. This field is read-only.                                                                                                    |
|-----------|----------------------------------------------------------------------------------------------------|
| DataLabel | Used for display on Treatment Status Report (on the Submit tab).                                                                                                    |
|           | <b>Note:</b> If this field is set to blank, a warning message pops up and the original value of the label is restored.                                                                                                    |
| Required  | TRUE or FALSE – If TRUE and the field is blank, the background color of the field will be set according to the "Color Required" parameter and a red question mark will display on the Treatment Status Report (on the Submit tab), if enabled, and on its respective tab at the bottom of the screen. |
|           | Default is TRUE. (If the Required field is left blank, it is TRUE.)                                                                                                    |
| Overwrite | TRUE or FALSE – If TRUE and the device can send data, the data from the device will replace a populated field (Rx and Lab tab only). Default is FALSE.                                                                                                    |
|           | <b>Note:</b> This field is supported by Gambro instruments only.                                                                                                    |
| Domain    | The name of the Custom Data List that is used to populate the field (e.g., Anticoagulants). This field is read-only.                                                                                                    |
| MinValue  | Minimum allowed value – This field is read-only.                                                                                                    |
| MaxValue  | Maximum allowed value – This field is read-only.                                                                                                    |
| Comments  | Free-text remarks                                                                                                    |

3. Click **OK** to save changes, or click **Cancel** to exit the Data Field Editor without saving changes.

## 14. Data Tables

This section describes the three data tables which are accessible from the Options treeview: Administrators, Application Events and Study Events The following topics are covered in this section:

- Administrators
  - Adding Administrators
- Application Events
- Study Events
  - o Defining Application Events Screen Buttons

## **Administrators**

The Administrators contains a list of users who has ADMIN rights. Click the Administrators node. You will see a list of Administrators. If you are opening the Administrators option for the very first time, the list will be blank.

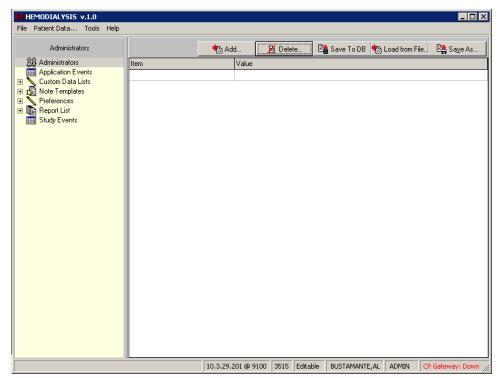

Figure 14-1

## **Adding Administrators**

Click the Add button towards the top of the screen.

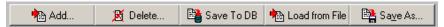

Figure 14-2

• The Select Provider window displays. Type the first letters of the provider's last name in the drop-down list, then press **Enter>**. A list of providers displays in the large field with the yellow background.

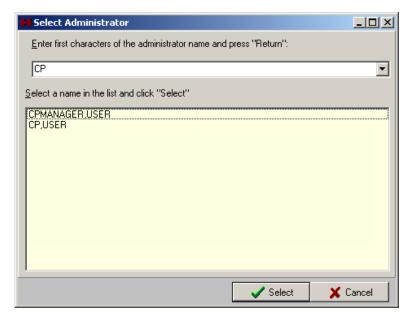

Figure 14-3

• Click a provider name from the list, then click **Select.** The Select Provider window closes and the new name displays in the Administrators list in the Value column. The Item column displays the provider's DUZ.

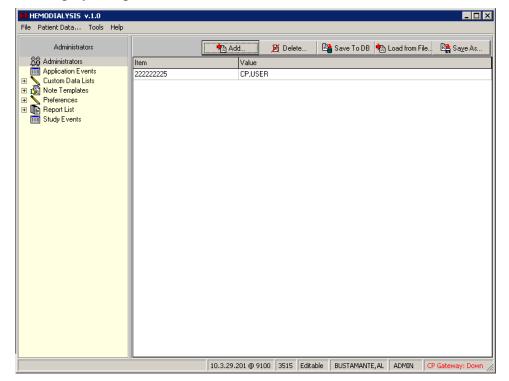

Figure 14-4

• Click **Save To DB** to apply the changes.

## **Application Events**

The Application Events table contains records of all the events which occur in the Hemodialysis application (such as Load Study Info, Get Instrument Result List, and Get Checked In Patients). This information is not typically useful to a user, but is available to help developers assist you in troubleshooting problems that may arise.

Because so many events occur during the course of a day, this table is stored in memory only as long as the application is running. (Otherwise, your storage space would be filled very quickly.) Once you close Hemodialysis, the Application Events table information is lost.

## **Study Events**

Unlike the Application Events table, which records every single event performed by Hemodialysis, the Study Events table only captures events which are of interest to most users. These events include the following:

- Study opened (date, time, user)
- Study closed (date, time, user)

- Billing info
- Instrument data

Study Events data is stored from one session to the next.

## **Defining Application Events Screen Buttons**

The following buttons appear along the top of the lower panel display of Application Events. Use them to navigate the Application Events table.

- Jump to the first row of the table.
- Select the previous row.
- Select the next row.
- Jump to the last row of the table.

# 15. Troubleshooting

This section describes solutions to troublesome situations. The following topics are covered:

- Preventing PCE "Data Loss"
- Reloading Flowsheet Data
- Resolving "No Note Text" Error
- Using More Than One Dialysis Device During a Treatment

# Preventing PCE "Data Loss" in the Hemodialysis Application

Sometimes PCE data (i.e., billing info, healthcare providers, procedures, diagnoses, and environmental conditions) does not carry over from one Hemodialysis treatment to the next. In that case of "data loss," a Hemodialysis user must re-enter this information manually prior to submitting the study data. This section describes the situations which can cause PCE data loss, so you can keep such occurrences to a minimum.

#### Overview

One reason PCE data can disappear is because it is not permanently stored by the Hemodialysis application. Very simply put, the data does not belong to Hemodialysis. It belongs to PCE (Patient Care Encounter), which is a subsystem of CPRS. Hemodialysis merely retrieves the data and presents it within its Summary tab. It's provided as a convenience to avoid requiring the user to open CPRS during each study to obtain this information..

In order for Hemodialysis to be able to find the PCE data and display it, certain conditions must be met. First, PCE data must still be available. Every two weeks, PCE data is sent to Austin, TX, so accountants can bill the necessary people. One month after the data is sent to Austin, that data becomes unavailable to Hemodialysis. In that case, the appropriate fields in the Hemodialysis application appear blank and a user must manually populate them.

The next set of conditions concerns the way Hemodialysis retrieves the data from PCE. When a patient's data is retrieved from VistA, the Hemodialysis application requests PCE data based on the following information:

- Patient ID
- Order #
- Location of the treatment (Clinic)

If any of this information changes between treatments or is missing, Hemodialysis would not be able to retrieve the data. For example, if a patient receives treatment at a different facility, the location will be different and the PCE data will not be available to Hemodialysis. Likewise, if a patient receives treatment under a new (or old) order #, the PCE data will not be carried over from the previous treatment.

## Recommendations

Based on the overview (above), it is clear that under some circumstances, re-entry of the PCE data is unavoidable. The following recommendations are provided to help you prevent the avoidable reasons for PCE data loss.

- 1. Each time you check-in a patient for a Study (at the CP User Clinical Procedures Check In screen), be sure to select the latest Consult procedure order for the patient.
- 2. If you are concerned that a patient has gone close to a month without a treatment, consult your local administrator to determine the exact time data is sent to Austin.

CPRS users are required to create a new order each year, so expect that once a year you must reenter the PCE data.

# **Reloading Flowsheet Data**

The Reload maintenance utility allows an ADMIN user to reprocess data that has already been sent to the VistA database. It also provides the ability to back up the original data in the Log or as a file.

To use this utility, do the following:

1. Click the **Reload** button above the Flowsheet listview. The Reload Options window displays.

**Note:** The Reload button is hidden from non-ADMIN users.

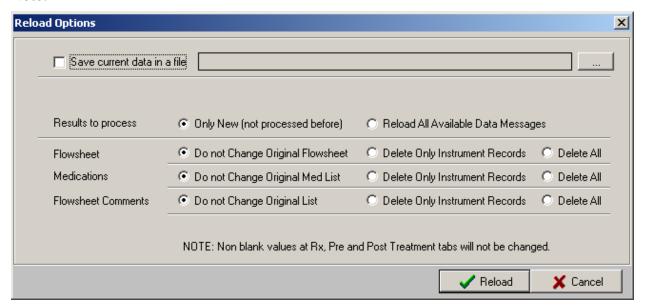

Figure 15-1

- 2. Choose what to do with the original Flowsheet data:
  - Clear the **Save current data in a file** checkbox if you do not wish to back up the original data. The contents of the tables will be replaced with the data from the selected source. Skip to step 5.
  - Check the **Save current data in a file** checkbox to save the current data in the log or as a file. The file location field is enabled. Continue with step 3.
- 3. To choose the location to store the data, click the ellipsis button, to the right of the file location field. The Save As window displays.
- 4. Navigate to the desired folder and enter a filename, then click **Save**.
- 5. Choose whether to process all records or only those which have not been previously processed. Click one of the following radio buttons.
  - Only New (not processed before)
  - Reload All Available Data Messages

- 6. Choose Reload Options for Flowsheet, Medications, and Flowsheet Comments:
  - **Do not Change Original Flowsheet** The original records remain untouched. Duplicate records may result.
  - **Delete Only Instrument Records** –Original records obtained from the instrument will be deleted, but manually added records remain untouched.
  - **Delete All** Both instrument records and manually added records will be deleted.
- 7. Click **Reload** to reprocess data, or click **Cancel** to exit without making changes.

# Resolving "No Note Text" Error

This section describes the workflow to correct the following issue:

## **Issue Description**

A "No note text" error popup displays when you try to Sign and Save a TIU note (Figure 15-2). This can occur when adding a TIU note from either the Flowsheet tab or the Submit tab.

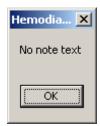

Figure 15-2

## **Explanation and Solution**

The **Note Template** list is blank. At least one Note Template must exist to prevent this error. Add a blank template to the Note Templates.

- 1. Start Hemodialysis as an ADMIN user.
- 2. Click the **Options** menu to display the Options screen.
- 3. Click the **Note Templates** node.
- 4. Click the **Add** button. The **Option** window displays.
- 5. Type **Blank** in the **Name** field (Figure 15-3).
- 6. Type Blank Template in the Value field.

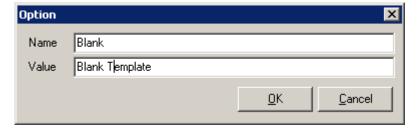

Figure 15-3

- 7. Click **OK**. The new template "Blank" should display in the Note Templates list.
- 8. Click Save To DB button
- 9. Click the **Patient Data** menu and verify that the blank template is available in Select Note Template area of the **TIU Note** window.

## Using More Than One Dialysis Device During a Treatment

If a patient needs to be transferred from one device to another during a treatment (for example, if a dialysis device goes down), the following process is recommended for handling the situation:

- 1. Check-in the patient (using CP User) to device #1.
- 2. Start the treatment. (Data from device #1 is transferred to Hemo study #1.)
- 3. Device #1 goes down.
- 4. Disconnect patient from device #1.
- 5. In Hemodialysis, make a note that the procedure was stopped. Include the reason.
- 6. Submit Hemo study #1 for device #1.
- 7. Transfer the patient to device #2.
- 8. Check-in the patient (CP User) to device #2.
- 9. Restart the treatment. (Data from device #2 is transferred to Hemo study #2.)
- 10. In Hemodialysis, make a note that this study is a continuation of another study. Include the study number of Hemo study #1.
- 11. Submit Hemo study #2.

Note 1: There will be two Treatment Reports for the treatment. The reports cannot be merged.

**Note 2:** If the patient is transferred additional times, please note that there should be a separate CP User check-in for each device, and every check-in will result in a separate report.

# 16. Glossary

Access: As used on the Hemodialysis Access tab, access refers to an intravenous point of entry.

**Access Code:** A unique sequence of characters known by and assigned only to the user, the system manager and/or designated alternate(s). The access code (in conjunction with the verify code) is used by the computer to identify authorized users.

**Access History List:** A screen area on the Hemodialysis Study List window which displays information about which studies were opened, enabled, or disabled; the dates and times of access; and the users which accessed the studies.

**Action:** A functional process that a clinician or clerk uses in the TIU computer program. For example, "Edit" and "Search" are actions. Protocol is another name for Action.

**ADP Coordinator/ADPAC/Application Coordinator:** Automated Data Processing Application Coordinator. The person responsible for implementing a set of computer programs (application package) developed to support a specific functional area such as clinical procedures, PIMS, etc.

**AP:** Arterial pressure

**Application:** A system of computer programs and files that have been specifically developed to meet the requirements of a user or group of users.

**Application Events:** All events which occur in the Hemodialysis application (such as Load Study Info, Get Instrument Result List, and Get Checked In Patients).

**Archive:** The process of moving data to some other storage medium, usually a magnetic tape, and deleting the information from active storage in order to free-up disk space on the system.

**ASU:** Authorization/Subscription Utility, an application that allows sites to associate users with user classes, allowing them to specify the level of authorization needed to sign or order specific document types and orderables. ASU is distributed with TIU in this version; eventually it will probably become independent, to be used by many VistA packages.

**Attachments:** Attachments are files or images stored on a network share that can be linked to the CP study. CP is able to accept data/final result report files from automated instruments. The file types that can be used as attachments are the following:

.txt Text files

.rtf Rich text files

.jpg JPEG Images

.jpeg JPEG Images

.bmp Bitmap Images

.tiff TIFF Graphics (group 3 and group 4 compressed and uncompressed types)

.pdf Portable Document Format

.html Hypertext Markup Language

.DOC (Microsoft Word) files are not supported. Be sure to convert .doc files to .rtf or .pdf format.

**Background Processing:** Simultaneous running of a "job" on a computer while working on another job. Examples would be printing of a document while working on another, or the software might do automatic saves while you are working on something else.

**Backup Procedures:** The provisions made for the recovery of data files and program libraries and for restart or replacement of ADP equipment after the occurrence of a system failure.

**BFR:** Blood flow rate **BIC:** Bicarbonate bath

**Boilerplate Text:** A pre-defined TIU template that can be filled in for Titles, Speeding up the entry process. TIU exports several Titles with boilerplate text which can be modified to meet specific needs; sites can also create their own.

**B/P:** Blood pressure

**Browse:** Lookup the file folder for a file that you would like to select and attach to the study. (e.g., clicking the "..." button to start a lookup).

**Bulletin:** A canned message that is automatically sent by MailMan to a user when something happens to the database.

**Business Rule:** Part of ASU, Business Rules authorize specific users or groups of users to perform specified actions on documents in particular statuses (e.g., an unsigned TIU note may be edited by a provider who is also the expected signer of the note).

**Class:** Part of Document Definitions, Classes group documents. For example, "CLINICAL PROCEDURES" is a class with many kinds of Clinical Procedures notes under it. Classes may be subdivided into other Classes or Document Classes. Besides grouping documents, Classes also store behavior which is then inherited by lower level entries.

**COND:** Conductivity

**Consult:** Referral of a patient by the primary care physician to another hospital service/ specialty, to obtain a medical opinion based on patient evaluation and completion of any procedures, modalities, or treatments the consulting specialist deems necessary to render a medical opinion.

**Contingency Plan:** A plan that assigns responsibility and defines procedures for use of the backup/restart/recovery and emergency preparedness procedures selected for the computer system based on risk analysis for that system.

**Coversheet:** Usually the initial screen of an application or document, a coversheet displays introductory information about what is contained within.

**CP:** Clinical Procedures.

**CP Definition:** CP Definitions are procedures within Clinical Procedures.

**CP Study:** A CP study is a process created to link the procedure result from the medical device or/and to link the attachments browsed from a network share to the procedure order.

**CPRS:** Computerized Patient Record System. A comprehensive VistA program, which allows clinicians and others to enter and view orders, Progress Notes and Discharge Summaries (through a link with TIU), Problem List, view results, reports (including health summaries), etc.

**Custom Data List:** A feature of the Hemodialysis Options area which provides the ability to customize dropdown lists, but only a user with Admin rights can edit the lists.

**DB:** Database. A structure for the storage of digital information.

**Detail:** As used on the Hemodialysis Study List window, detail refers to patient information pertaining to a study highlighted in the list. It includes the following information: patient name, SSN, DOB, sex, check-in status, study #, and study status. To turn detail on/off, right click the Study List screen and select **Show Details.** 

**Device:** A hardware input/output component of a computer system (e.g., CRT, printer).

**DFR:** Dialysate flow rate

**DIAL TEMP:** Dialysate temperature

Dictionary: A description of file structure and data elements in the GUI.

**Dictionary Keywords:** A code which acts as a placeholder and represents a particular data value. A dictionary keyword is directly linked to a specific field from one of the Hemodialysis tabs, such as EDW or Pulse. When inserted into a Report template, the data value will display in place of the keyword when the report is generated.

**DOB:** Date of birth

**Document Class:** Document Classes are categories that group documents (Titles) with similar characteristics together. For example, Cardiology notes might be a Document Class, with Echo notes, ECG notes, etc. as Titles under it. Or maybe the Document Class would be Endoscopy Notes, with Dialysis notes, etc. under that Document Class.

**Document Definition:** Document Definition is a subset of TIU that provides the building blocks for TIU, by organizing the elements of documents into a hierarchy structure. This structure allows documents (Titles) to inherit characteristics (such as signature requirements and print characteristics) of the higher levels, Class and Document Class. It also allows the creation and use of boilerplate text and embedded objects.

Edit: Used to change/modify data typically stored in a file.

**ESRD:** End-Stage Renal Disease

**Field:** A data element in a file.

**File:** The M construct in which data is stored for retrieval at a later time. A computer record of related information.

**File Manager or FileMan:** Within this manual, FileManager or FileMan is a reference to VA FileMan. FileMan is a set of M routines used to enter, edit, print, and sort/search related data in a file, a database.

**File Server:** A machine where shared software is stored.

Flowsheet: A grid for displaying incoming patient vitals data.

Fluid Off: Cumulative volume of fluid removed from patient

FMT: Format.

**Gateway:** The software that performs background processing for Clinical Procedures.

**Global:** An M term used when referring to a file stored on a storage medium, usually a magnetic disk.

**GUI:** Graphical User Interface - a Windows-like screen that uses pull-down menus, icons, pointer devices, and other metaphor-type elements that can make a computer program more understandable, easier to use, allow multi-processing (more than one window or process available at once), etc.

**HEP (CUM):** Cumulative Heparin infusion

HR: Heart rateIJ: Internal jugular

Interpreter: Interpreter is a user role exported with USR\*1\*19 to support the Clinical Procedures Class. The role of the Interpreter is to interpret the results of a clinical procedure. Users who are authorized to interpret the results of a clinical procedure are sent a notification when an instrument report and/or images for a CP request are available for interpretation. Business rules are used to determine what actions an interpreter can perform on a document of a specified class, but the interpreter themselves are defined by the Consults application. These individuals are 'clinical update users' for a given consult service.

IONIC DIAL: Measurement of clearance via ionic or conductivity estimation

**IRMS:** Information Resource Management Service.

**Keywords:** A code which acts as a placeholder and represents a particular data value. When inserted into a Report template, the data value will display in place of the keyword when the report is generated.

**Kernel:** A set of software utilities. These utilities provide data processing support for the application packages developed within the VA. They are also tools used in configuring the local computer site to meet the particular needs of the hospital. The components of this operating system include: MenuMan, TaskMan, Device Handler, Log-on/Security, and other specialized routines.

**Kt/V:** Dialyzer clearance multiplied by time, divided by the volume of water a patient's body contains

**LAYGO:** An acronym for Learn As You Go. A technique used by VA FileMan to acquire new information as it goes about its normal procedure. It permits a user to add new data to a file.

**Legend:** An explanation of symbols or icons.

**Log:** A screen area on the Study List which provides the time and description of application events as they occur. To display the Log, select Show Log from the Study List Right-click menu.

**M:** Formerly known as MUMPS or the Massachusetts (General Hospital) Utility Multi-Programming System. This is the programming language used to write all VistA applications.

**MailMan:** An electronic mail, teleconferencing, and networking system.

MAP: Mean arterial pressure

**Marker Column:** A listview column whose sole purpose is to indicate which row is selected.

**Mask:** A data input format which prevents users from entering data that is inconsistent with the expected values. For example, a Date field would accept only numbers that fit the edit mask mm/dd/yyyy.

**Menu:** A set of options or functions available to users for editing, formatting, generating reports, etc.

**Module:** A component of a software application that covers a single topic or a small section of a broad topic.

**Namespace:** A naming convention followed in the VA to identify various applications and to avoid duplication. It is used as a prefix for all routines and globals used by the application.

**Network Server Share:** A machine that is located on the network where shared files are stored.

**Nodes:** A treeview level. A plus or minus box to the left of a node indicates that it can be expanded or closed by double clicking the node or single clicking the plus/minus box.

**Nondictionary Keywords:** Used in a Report Template, a nondictionary keyword can represent an entire range of data, such as MEDICINE TABLE, or it can be used to insert information dynamically, such as Now or Version.

**Notebook:** This term refers to a GUI screen containing several tabs or pages.

**Note Template:** A predefined block of text which can be quickly stored and retrieved in order to prevent a user from typing the same note information repeatedly.

**OI:** Office of Information, formerly known as Chief Information Office Field Office, Information Resource Management Field Office, and Information Systems Center.

**Option:** See "Preferences."

**Package:** Otherwise known as an application. A set of M routines, files, documentation and installation procedures that support a specific function within VistA.

**Page:** This term refers to a tab on a GUI screen or notebook.

Parameter: See "Preferences."

**Password:** A protected word or string of characters that identifies or authenticates a user, a specific resource, or an access type (synonymous with Verify Code).

**PCE:** Patient Care Encounter.

**Pointer:** A special data type of VA FileMan that takes its value from another file. This is a method of joining files together and avoiding duplication of information.

**Preferences:** Functionality that is customizable by the user. Preferences can allow users to turn certain functions on/off (e.g., Save Errors Log, Show Additional Reports), change the way the screen looks (e.g., Show Infectious Diseases information as Tree), or set values (e.g., Flowsheet Refresh Rate). The Options screen contains System Preferences and User Preferences. System Preferences affect all Hemodialysis users unless they have User Preferences defined. User Preferences override System Preferences.

**Procedure Request:** Any procedure (EKG, Stress Test, etc.) which may be ordered from another service/specialty without first requiring formal consultation.

**Program:** A set of M commands and arguments, created, stored, and retrieved as a single unit in M.

**Queuing:** The scheduling of a process/task to occur at a later time. Queuing is normally done if a task uses up a lot of computer resources.

**RAID:** Redundant Array of Inexpensive Drives. Imaging uses this to store images.

**Release:** Releasing a study means unlocking it so that it can be accessed by users. This must be done occasionally if the systems crashes, kicking out the user but leaving the study in a locked status.

**Reload:** Reprocess data that has already been sent to the VistA database.

**Report Template:** A predefined block of text and keywords which formats the data from a Hemodialysis study so it can be displayed for comfortable, efficient viewing. A report template is customizable so that a site can include in its reports only that information that is desired.

**Result:** A consequence of an order. Refers to evaluation or status results. When you use the Complete Request (CT) action on a consult or request, you are transferred to TIU to enter the results.

<RET> Carriage return.

**RMS:** Rehabilitation Medicine Service

**Routine:** A set of M commands and arguments, created, stored, and retrieved as a single unit in M.

**Rx:** Prescription.

**Security Key:** A function which unlocks specific options and makes them accessible to an authorized user.

**Sensitive Information:** Any information which requires a degree of protection and which should be made available only to authorized users.

**Site Configurable:** A term used to refer to features in the system that can be modified to meet the needs of each site.

**Software:** A generic term referring to a related set of computer programs. Generally, this refers to an operating system that enables user programs to run.

**SSN:** Social Security number.

**Status Symbols:** Codes used in order entry and Consults displays to designate the status of the order.

**Tag:** A code which acts as a placeholder and represents a particular data value. When inserted into a Report template, the data value will display in place of the tag when the report is generated.

**Task Manager or TaskMan:** A part of Kernel which allows programs or functions to begin at specified times or when devices become available. See Queuing.

TIME: Current time

**Title:** Titles are definitions for documents. They store the behavior of the documents which use them.

**TIU:** Text Integration Utilities.

**TMP:** Trans membrane pressure

**Treatment Status Report:** A screen area optionally displayed on the Submit tab, used to inform users at a glance if any data was not filled in on any one of the application tabs.

**UFR:** Ultrafiltration rate

**URR:** Urea reduction ratio - The reduction in urea as a result of dialysis

**User:** A person who enters and/or retrieves data in a system, usually utilizing a CRT.

**User Class:** User Classes are the basic components of the User Class hierarchy of ASU (Authorization/Subscription Utility) which allows sites to designate who is authorized to do what to documents or other clinical entities.

**User Role:** User Role identifies the role of the user with respect to the document in question (e.g., Author/Dictator, Expected Signer, Expected Cosigner, Attending Physician, etc.).

**Utility:** An M program that assists in the development and/or maintenance of a computer system.

**Verify Code:** A unique security code which serves as a second level of security access. Use of this code is site specific; sometimes used interchangeably with a password.

**VistA:** Veterans Health Information Systems and Technology Architecture.

**VP:** Venous pressure

**Workstation:** A personal computer running the Windows 9x or NT operating system.

**XML:** Extensible Markup Language – A simplified subset of Standard Generalized Markup Language (SGML). Its primary purpose is to facilitate the sharing of data across different information systems.

Glossary

# 17. Index

March 2017

| $\mathbf{A}$                                                           | ${f F}$                                         |
|------------------------------------------------------------------------|-------------------------------------------------|
| Access Site Detail, 7-9                                                | Falls Assessment, 8-8                           |
| Access Sites, 7-3                                                      | Flowsheet, 8-2                                  |
| Access tab, 3-21, 7-1                                                  | Flowsheet tab, 3-22, 8-1                        |
| Adding a TIU Note, 8-5                                                 |                                                 |
| Adding Administrators, 14-2<br>ADMIN ONLY Rights, 13-17                | $\mathbf{G}$                                    |
| Administrators, 14-1                                                   | C1 1( 1                                         |
| Alternate Treatment Status Report, 11-3                                | Glossary, 16-1                                  |
| Application Events, 14-3                                               |                                                 |
| Assigning System Preferences to Users, 13-14                           | Н                                               |
| Attaching Results to a Study, 11-5, 12-1                               | Healthcare Providers, 10-3                      |
|                                                                        | 110000000 110 1100000, 10 0                     |
| В                                                                      | I                                               |
| benefits, 1-2                                                          | images                                          |
|                                                                        | displaying, 7-1                                 |
| $\mathbf{C}$                                                           | Infectious Diseases, 4-4                        |
| _                                                                      | intended audience, 1-1                          |
| checking in                                                            | introduction, 1-1                               |
| studies, 2-1, 2-9, 5-1                                                 |                                                 |
| Clinic/Location, 10-2                                                  | ${f L}$                                         |
| Comments, 5-5 Comments Business Rules, 5-6                             |                                                 |
| Configurable Options, 13-1                                             | Lab Data                                        |
| Configuring System Options, 13-10                                      | displaying, 5-2<br>Lab Results, 5-2             |
| Configuring User Options, 13-14                                        | Lao Results, 5-2                                |
| Confirming PCE Data, 10-1, 10-8                                        | NД                                              |
| consult procedures                                                     | M                                               |
| ordering, 2-2                                                          | Medication List, 8-10                           |
| Cover Tab, 4-1                                                         | ,                                               |
| CP process, 2-1, 6-1<br>CP User, 3-1                                   | N                                               |
| Icons, 3-15                                                            | 11                                              |
| opening, 3-1                                                           | Note Templates, 13-26                           |
| selecting a patient, 3-2                                               |                                                 |
| CPRS                                                                   | 0                                               |
| ordering a consult procedure, 2-1, 2-2                                 |                                                 |
| Current Treatment Information, 4-1                                     | Options Screen                                  |
| Customizing Dropdown List Items, 13-2                                  | Displaying, 13-1 Options Screen Buttons, 14-4   |
| Th.                                                                    | ordering                                        |
| D                                                                      | consult procedures, 2-2                         |
| Data Tables, 14-1                                                      | Overall Comments, 10-8                          |
| defining the CP User window, 3-17                                      |                                                 |
| Diagnoses, 10-1, 10-5                                                  | P                                               |
| Display Application Version, 3-16                                      |                                                 |
| Dropdown List Items                                                    | Past Treatment Parameters, 4-6                  |
| Customizing, 13-2                                                      | patient                                         |
|                                                                        | selecting in CP User, 3-2                       |
| ${f E}$                                                                | Patient Info Bar, 3-14<br>Post-Assessments, 9-2 |
| Ediain - D. A. Eiuld - 12 27                                           | Post-Pain Assessment, 9-2                       |
| Editing Data Fields, 13-27<br>Enabling/Disabling a Patient Record, 3-5 | Post-Treatment Information, 9-1                 |
| Entering Flowsheet Information, 8-1                                    | Post-Treatment tab, 3-23, 9-1                   |
|                                                                        |                                                 |

Hemodialysis Patch MD\*1.0\*50

Pre-Assessments, 6-2 Preferences, 13-9 Pre-Pain Assessment, 6-3 Pre-Treatment tab, 3-20, 6-1 Preventing PCE Data Loss, 15-1 Procedures, 10-1, 10-5 Providers, 10-3

## R

Recent Postings, 4-4
related manuals, 1-1
Reloading Flowsheet Data, 15-3
Report Template, 13-18
Creating new, 13-24
Editing, 13-18
Requirements for CP Manager, 2-1
Requirements for the User, 3-1
Resolving "No Note Text" Error, 15-5
Review (Read Only) Study Viewing, 3-7
Rx and Lab Tab, 3-19, 5-1

#### S

Saving Custom Lists, 13-8
Screen Areas
Patient Data, 3-9
Site Configuration, 3-16, 13-1
Status Line, 3-16
study
checking in, 2-1, 2-9
Study Events, 14-3
Study List Command Buttons, 3-7
Study List Menus, 3-6
Submit tab, 3-25, 11-1
Submitting the Study, 11-1, 11-5

Summary tab, 3-24, 10-1

## $\mathbf{T}$

Tabs, 3-1, 3-15, 3-17
TIU Note Templates
creating, 8-7
TIU Note Text
reviewing, 8-9
TIU Note Title
adding, 13-3
verifying creation of, 13-4
Transplant Status, 4-4
Treatment History, 4-5
Treatment Status Report, 11-2
Treatment Summary, 10-2
Troubleshooting, 15-1

#### U

Update Diagnosis, 10-5 Update Procedures, 10-6

#### $\mathbf{V}$

Vascular Access Monitoring, 4-5 Viewing Additional Reports, 11-4 viewing results, 7-1 Viewing Study Results, 11-7 Viewing Summary Information, 10-1

#### W

Working with Hemodialysis, 3-1